# PCGEOFIM-Anwenderdokumentation

# **Geoisol**

Konstruktion von Isolinien aus Berechnungsergebnissen

Version 2023, 27.11.2023

### **D. Sames, R. Blankenburg**

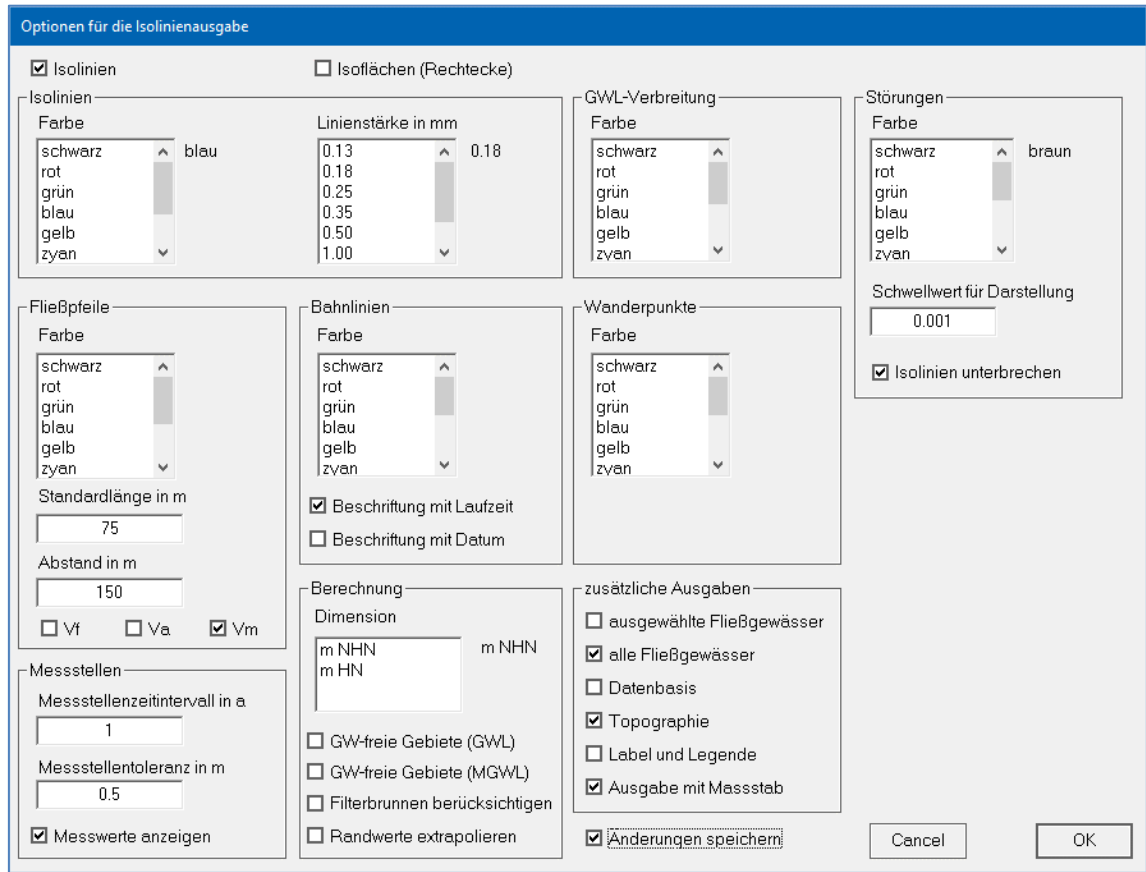

## Inhalt

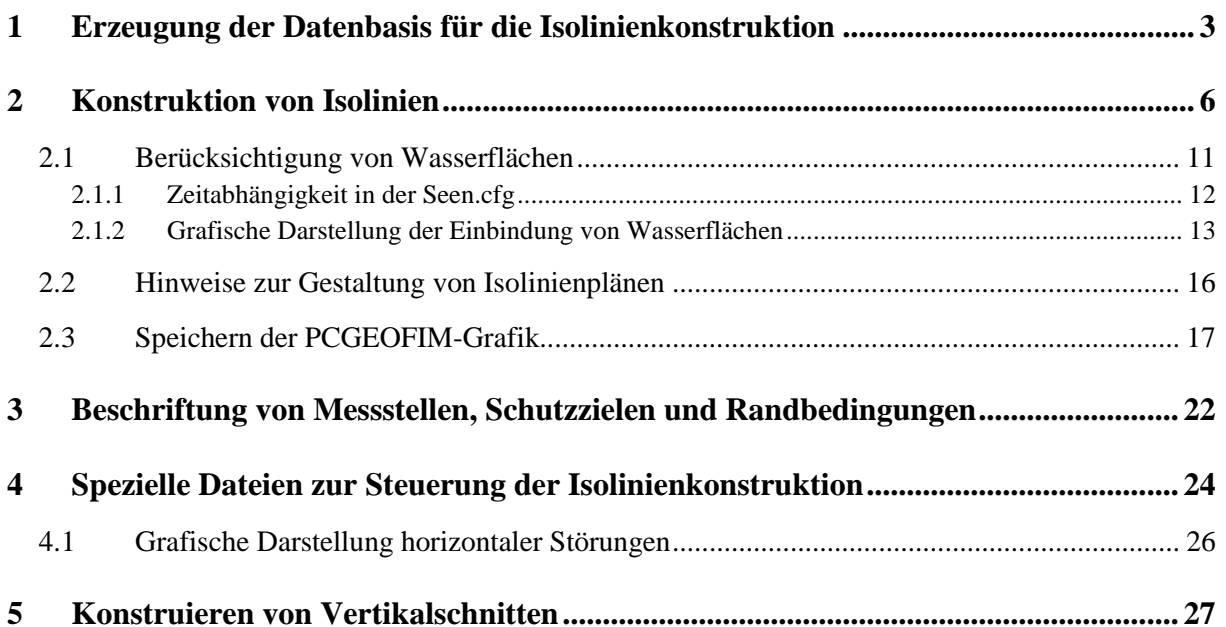

## <span id="page-2-0"></span>**1 Erzeugung der Datenbasis für die Isolinienkonstruktion**

Das Tool Geoisol ist ein Hilfsmittel zur Visualisierung der Ergebnisse des Simulators Geofim. Im Verzeichnis home\save werden vom Simulator die in Tabelle 1-1 zusammengestellten Dateien gespeichert.

| <b>Dateiname</b>          | Zusätzliche Bedingungen           | <b>Erläuterung</b>                                 |  |  |  |
|---------------------------|-----------------------------------|----------------------------------------------------|--|--|--|
|                           |                                   | Topologie (x, y, zu, dx, dy, dz, ge-               |  |  |  |
| topology                  | zeitunabhängige Parameter         | lände, kf, ne, Isolinienthema für jedes            |  |  |  |
|                           |                                   | finite Volumen)                                    |  |  |  |
| magnify                   | Lupen existieren                  | Lupendefinition                                    |  |  |  |
|                           |                                   | Bei zeitabhängigen Parametern wird                 |  |  |  |
| $to$ {time}               | zeitabhängige Parameter           | die zu diesem Zeitpunkt gültige To-                |  |  |  |
|                           |                                   | pologie gespeichert                                |  |  |  |
| $h_{\text{min}}$          | Zeit in {proj}smas                | Spiegelhöhe zum Zeitpunkt time                     |  |  |  |
| $is{time}$                | Modell enthält Brunnen und / oder | Spiegelhöhen in Brunnen und Rest-                  |  |  |  |
|                           | Restlöcher                        | löchern zum Zeitpunkt time                         |  |  |  |
| $r1$ {time}, $r2$ {time}, | Transportberechnung               | Partialdichten zum Zeitpunkt time                  |  |  |  |
| pegstamm                  | Pegel wurden vorgegeben           | Pegelstammdaten                                    |  |  |  |
| pe{time}                  | Pegel wurden vorgegeben           | Vorgegebene Pegelmesswerte und                     |  |  |  |
|                           |                                   | Messzeitpunkt                                      |  |  |  |
| pm{time}                  | Pegel wurden vorgegeben,          | Gemessene Teildichten und Mess-                    |  |  |  |
|                           | Transportberechnung               | zeitpunkt                                          |  |  |  |
|                           |                                   | Aktive X- und Y-Störungen (Stö-                    |  |  |  |
| perturbation              | Zeitunabhängige Parameter         | rungsfaktor $\langle 1 \rangle$ an den finiten Vo- |  |  |  |
|                           |                                   | lumen (Index, Störung X, Störung Y)                |  |  |  |
|                           |                                   | X- und Y-Störung der zu diesem                     |  |  |  |
| pt{time}                  | Zeitabhängige Parameter           | Zeitpunkt aktiven Störungen an den                 |  |  |  |
|                           |                                   | finiten Volumen (Index, Störung X,                 |  |  |  |
|                           |                                   | Störung Y)                                         |  |  |  |
| $vx$ {time}               | Zeit in {proj}smas                | Abstandsgeschwindigkeit vx                         |  |  |  |
| vy{time}                  | Zeit in {proj}smas                | Abstandsgeschwindigkeit vy                         |  |  |  |
| vz{time}                  | Zeit in {proj}smas                | Abstandsgeschwindigkeit vz                         |  |  |  |
| wa{time}                  | Stromlinien- oder Schutzzonenbe-  | Aufenthaltsort (wa) zum Zeitpunkt                  |  |  |  |
| wt{time}                  | rechnung                          | (wt) aller eingesetzten Punkte                     |  |  |  |
| wr{time}                  | Random-Walk                       | Aufenthaltsort aller eingesetzten                  |  |  |  |
|                           |                                   | Partikel zum Zeitpunkt time                        |  |  |  |
|                           | Modell enthält Flüsse oder Stand- | Die Flusswasserstände werden als                   |  |  |  |
| home\result\wa{time}      | gewässer                          | ASCII-Datei gespeichert in ho-                     |  |  |  |
|                           |                                   | me\result.                                         |  |  |  |

Tabelle 1-1: Sicherungsdateien im Verzeichnis home\save

Das Tool Geoisol erzeugt aus den gespeicherten Spiegelhöhen und Partialdichten Isolinien und Isoflächen. Bei der Isolinienkonstruktion werden die Restlochwasserstände berücksichtigt. Zusätzlich können Messstellen, Stromlinien und Wanderpunkte mit in die Grafik übernommen werden.

Die Konstruktion der Isolinien soll am Beispiel der Spiegelhöhe h erläutert werden. Im Simulator Geofim wurde h für jedes finite Volumenelement bestimmt. Außerdem sind alle Randwerte bekannt. Isolinien werden für jeden Grundwasserleiter erzeugt, so dass sich die in Abbildung 1-1 gezeigte Situation ergibt. Zur Konstruktion von Isolinien werden zusätzlich die Spiegelhöhen an den Eckpunkten jedes Gitterelementes benötigt (durch Vierecke gekennzeichnet). Nach einer Idee von Gräber und Mansel erfolgt die Bestimmung durch hydraulisch korrekte Interpolation zwischen allen Stützstellen. Dazu wird ein lineares Gleichungssystem aufgestellt, indem alle Knoten (Kreise, Dreiecke, Vierecke) durch Leitwerte verbunden werden und die Spiegelhöhen in den Netzknoten, wo h bekannt ist (Kreise und Dreiecke) als Randbedingungen 1. Art realisiert. Als Ergebnis ergibt sich eine Lösung, die in den Netzknoten mit dem Symbol Kreis oder Viereck mit den Vorgaben exakt übereinstimmt und in den Eckpunkten der Gitterelemente "hydraulisch vernünftige" Werte annimmt. Für jedes Viereck können nun die Isolinien durch Interpolation auf den Kanten eindeutig bestimmt werden (vgl. Isolinie 78 m in Abbildung 1-1). Der Vorteil dieses Verfahrens liegt zum einen in der exakten Wiederspiegelung der berechneten Werte und zum anderen in der exakten Abbildung des der Berechnung zu Grunde liegenden Gitternetzes.

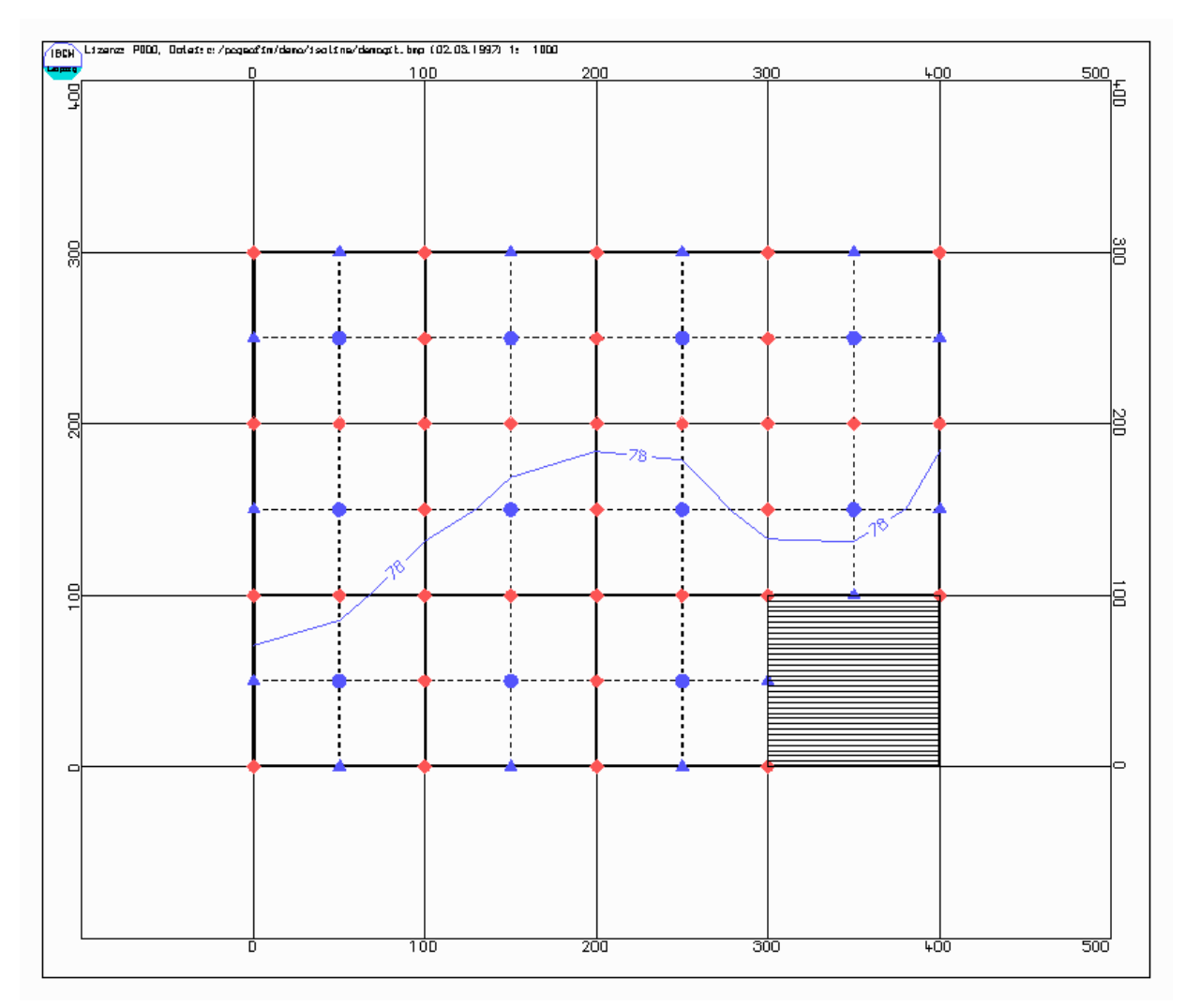

<span id="page-3-0"></span>Abbildung 1-1: Zur Konstruktion von Isolinien im Tool Geoisol. Bedeutung der Symbole im Text.

Die in [Abbildung 1-1](#page-3-0) dargestellten Symbole haben folgende Bedeutung:

- Punkte (blau): Spiegelhöhe im Netzknoten bekannt
- Dreiecke (blau): Randwert bekannt
- Vierecke (rot): Wert muss berechnet werden
- durchgezogene Linien: Gittergrenzen
- gestrichelte Linien: zusätzliche Verbindungen

## <span id="page-5-0"></span>**2 Konstruktion von Isolinien**

Nach dem Start des Programms Pcgeofim durch Doppelklick mit der Maus auf das Pcgeofim-Icon muss im Menü **Tool...** Geoisol ausgewählt werden.

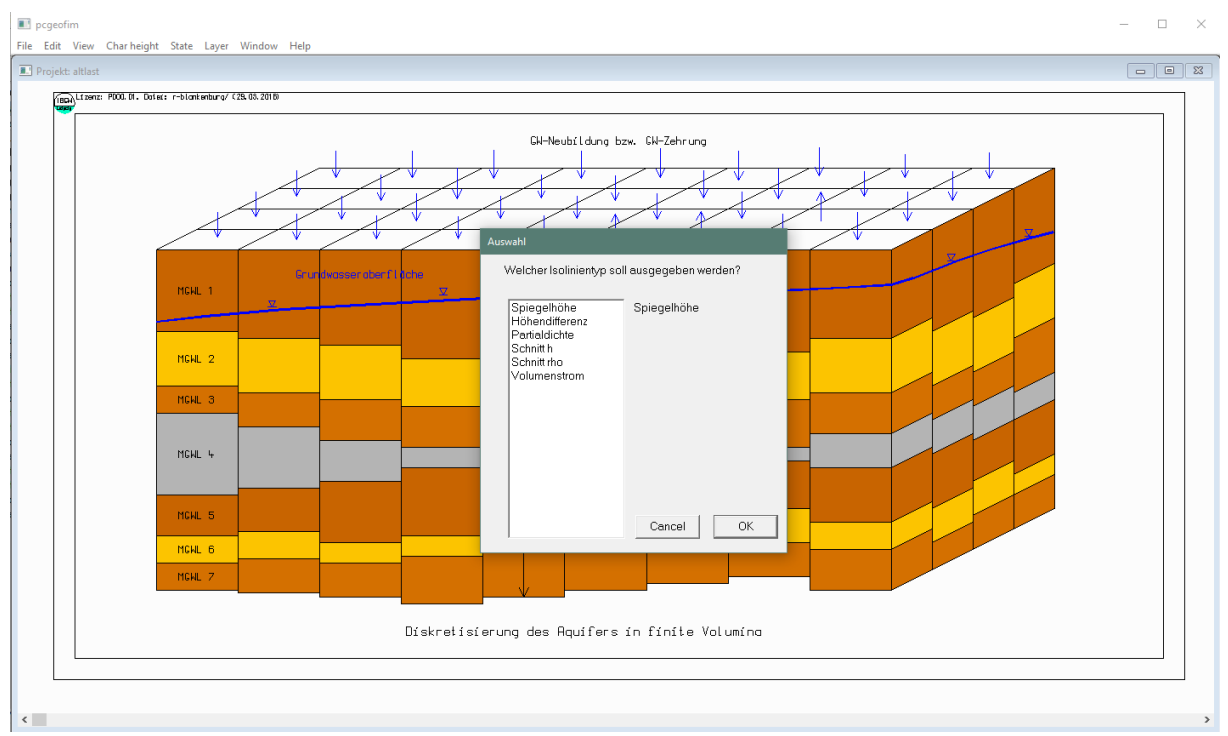

Abbildung 2-1: Auswahl des Tools Geoisol

Im folgenden Schritt muss der Isolinientyp festgelegt werden.

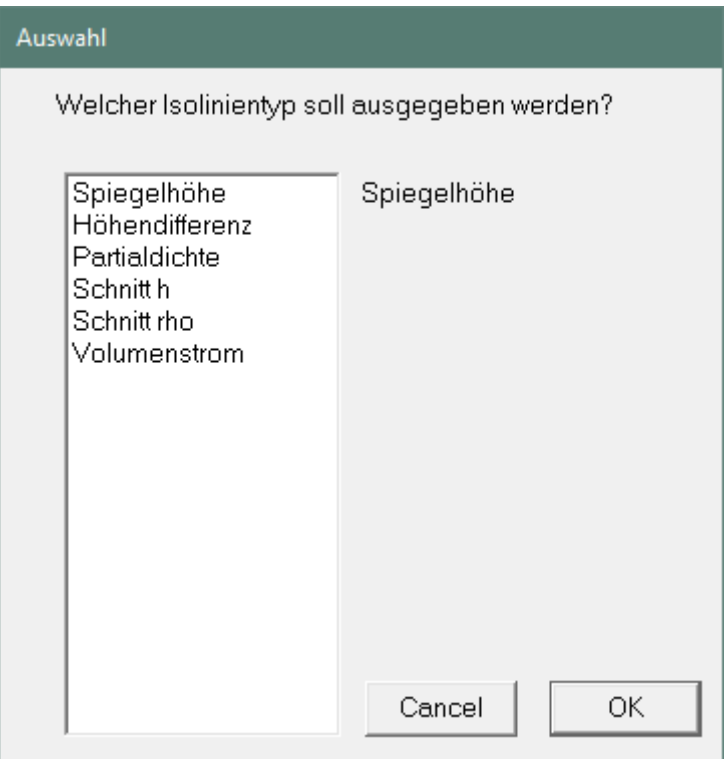

<span id="page-5-1"></span>Abbildung 2-2: Auswahl des Isolinientyps

Es können Isolinien und Isoflächen von Standrohrspiegelhöhen, Spiegelhöhendifferenzen, Partialdichten und Volumenströmen ausgegeben werden. Die PCGEOFIM®-Dateiauswahlbox zeigt die im Verzeichnis home\save vorhandenen Felder. Dabei bedeuten hmin und hmax die zu irgendeinem Berechnungszeitpunkt aufgetretene minimale bzw. maximale Standrohrspiegelhöhe.

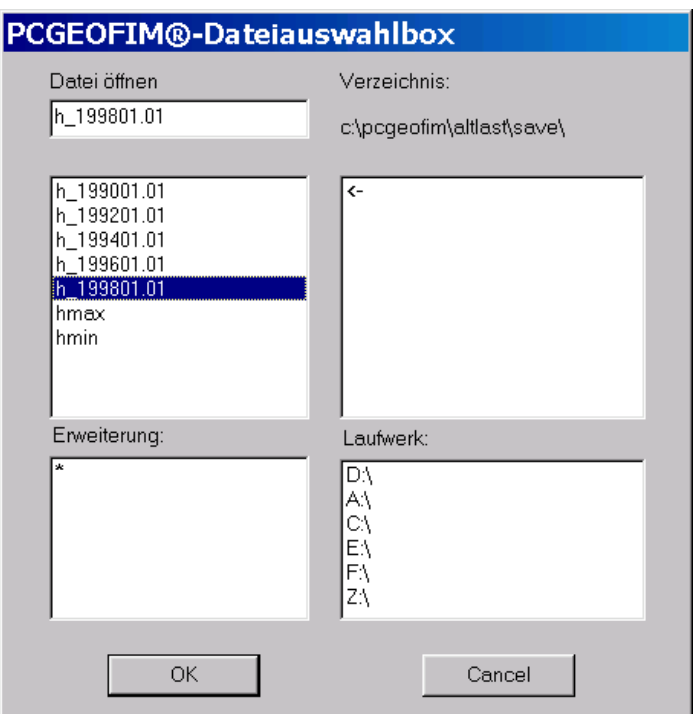

Abbildung 2-3: Auswahl der Spiegelhöhe

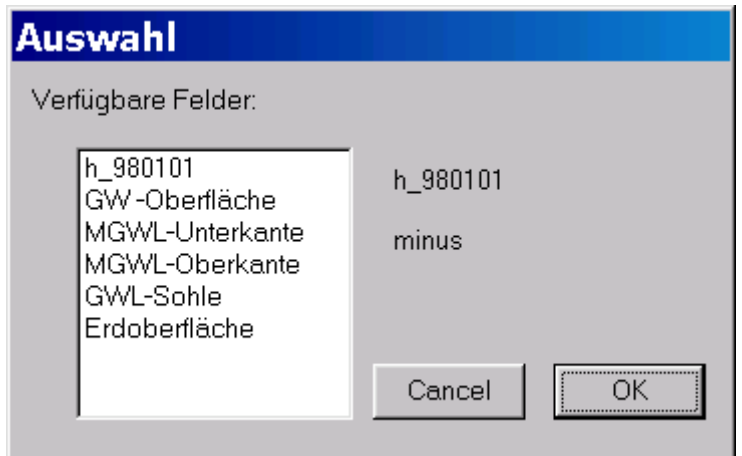

Abbildung 2-4: Auswahl zur Erstellung von Spiegelhöhen- und Differenzenplänen

Dabei bedeutet:

- GW-Oberfläche: Minimum von Spiegelhöhe und Elementoberkante
- GWL-Sohle: tiefste auf direktem Weg erreichbare Elementunterkante

Die Ausgabe der GW-Oberfläche wurde implementiert, damit der Flurabstand nach DIN 4049 erzeugt werden kann: Erdoberfläche minus GW-Oberfläche für den obersten wassererfüllten Modellgrundwasserleiter.

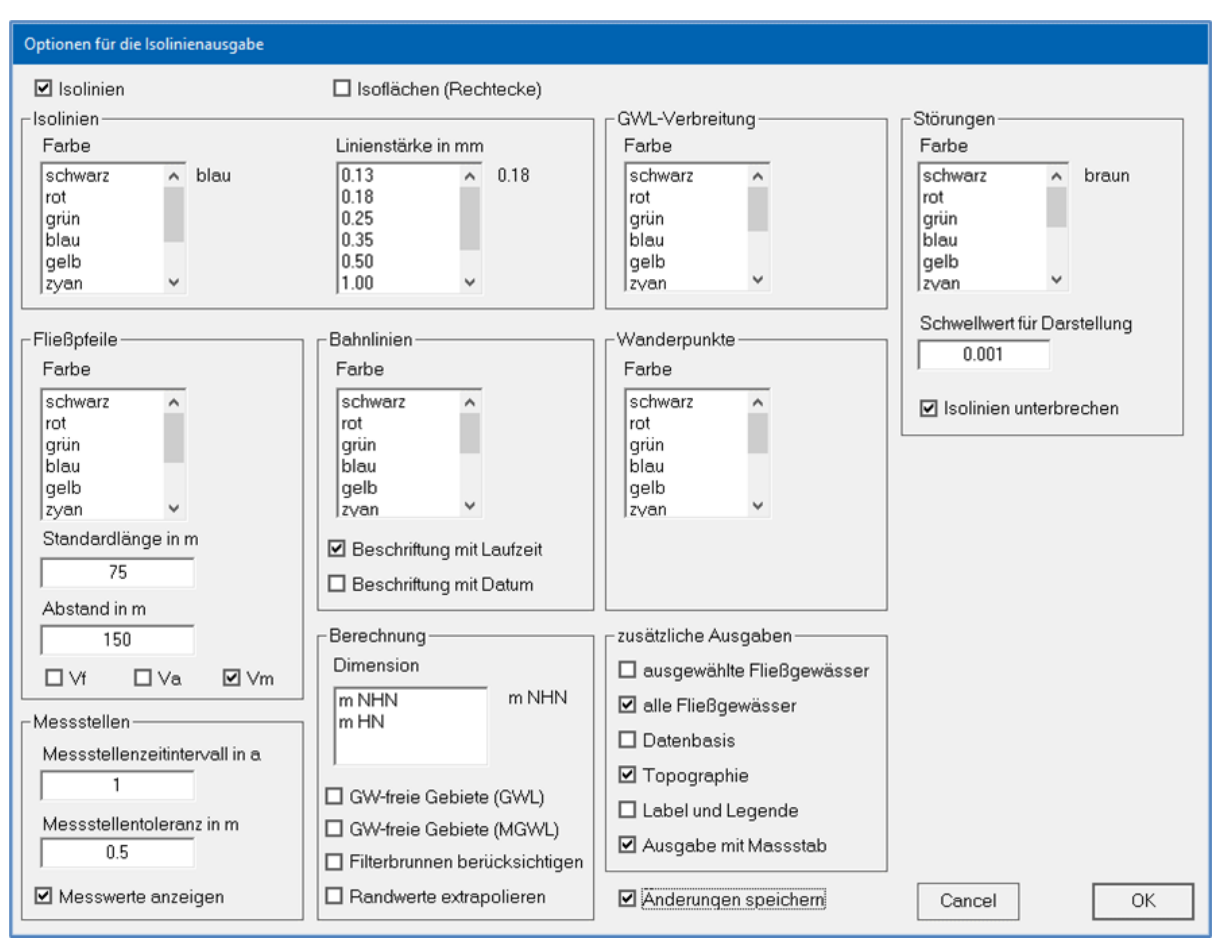

PCGEOFIM-Anwenderdokumentation: Tool Geoisol

<span id="page-7-0"></span>Abbildung 2-5: Menü zur Isolinienausgabe<sup>1</sup>

Um den Anwender nicht mit einer Vielzahl von Fragen zu konfrontieren, kann im Dialog "Isolinienausgabe" [\(Abbildung 2-5\)](#page-7-0) die Gestaltung des Isolinienplans festgelegt werden. Die Ergebnisse des Dialogs werden in der Datei home/isoline/isoline.cfg gespeichert (dazu ist im Dialog bei "Änderungen speichern" ein Haken zu setzen) und diese Datei wird bei jedem weiteren Aufruf von Geoisol im gleichen Projekt wieder eingelesen, so dass nach einer ersten Anpassung dieser Dialog im Allgemeinen nur mit einem Mausklick auf den Button **OK** wieder verlassen werden kann. Zu dem Punkt **Berechnung** mit den angebotenen Wahlmöglichkeiten GWL und MGWL gibt [Tabelle 2-1](#page-7-1) weitere Erläuterungen.

<span id="page-7-1"></span>Tabelle 2-1: Erläuterung zum Dialog "Isolinienausgabe"

| Isolinientyp<br>bzw. Größe                     | Auswahl                 | Darstellung<br>$a - Gr\ddot{o}$ Be innerhalb des Bereichs<br>$b - Gr\ddot{\theta}$ außerhalb des Bereichs                      |  |  |  |  |
|------------------------------------------------|-------------------------|----------------------------------------------------------------------------------------------------|--|--|--|--|
| Wasserstand,<br>Standrohrspie-<br>gelhöhe usw. | MGWL-freie Gebie-<br>te | Suche und Darstellung des obersten gefüllten MGWL<br>a)<br>innerhalb des ausgewählten MGWL - oder Isolinien-<br>themenbereichs |  |  |  |  |

<sup>1</sup> Die Optionen für die Störungen sind nur für die Lizenzen der IBGW GmbH sowie LEAG relevant.

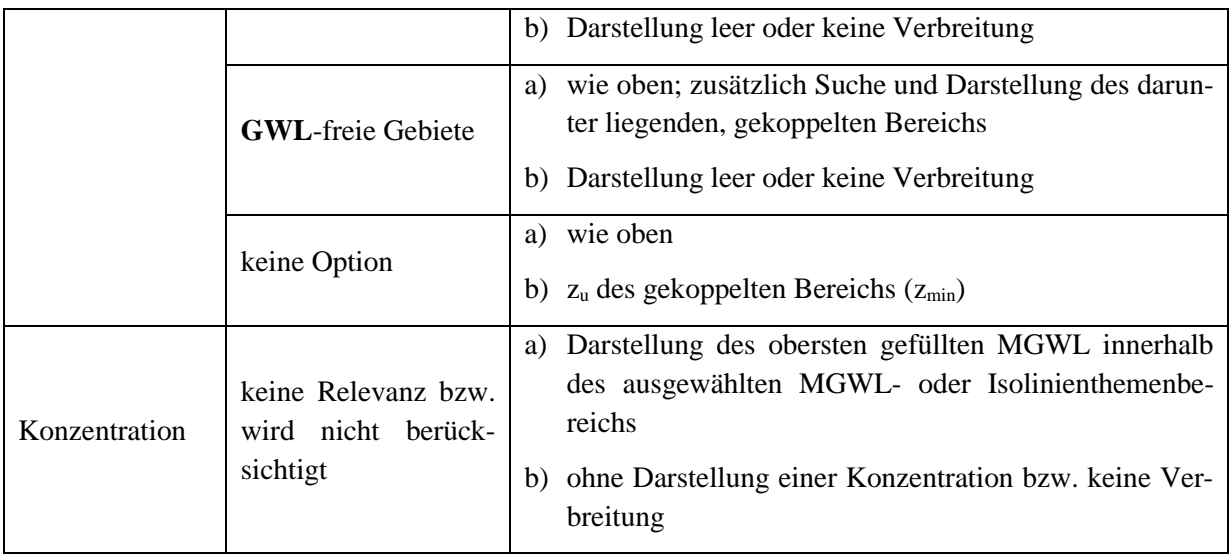

Es werden diverse Listen (z.B. Farbeinstellung für Isolinien) mit Auswahlmöglichkeiten angezeigt, welche mit Hilfe einer Scroll-Bar verschoben werden können. Wenn rechts neben der Scroll-Bar **nichts angezeigt** wird, bedeutet dies: **keine Ausgabe**. Erst durch die Auswahl einer Farbe wird die Grundwasserleiterverbreitung angezeigt, Fließpfeile gezeichnet usw. In der [Abbildung 2-6](#page-9-0) ist die ASCII-Tabelle isoline.cfg zu sehen. Signifikant bei Optionen mit "ja oder nein" ist nur das "n". Jede andere Angabe wird als "ja" gedeutet.

| isoline.cfg E3  |                                                            |  |
|-----------------|------------------------------------------------------------|--|
| 1.              | *                                                          |  |
| $\overline{2}$  | * Standards für die Isolinienausgabe                       |  |
| 3               | $\star$                                                    |  |
| 4               | $jaAu$ sqabe Isolinien                                     |  |
| 5 <sup>1</sup>  | nein · · · · Ausgabe · Isoflächen                          |  |
| 6               | $m \cdot NHN \cdot \cdot \cdot \text{Augabedimension}$     |  |
| $\tau$          | 4Farbe.Isolinien                                           |  |
| 8               | $0.18 \cdots$ Linienstärke $\cdot$ in $\cdot$ mm           |  |
| 9               | $0 \cdots \cdots$ Hintergrundfarbe                         |  |
| 10              | $0 \cdots \cdots$ Farbe Fließpfeile                        |  |
| 11              | 75Länge.Fließpfeile.in.m                                   |  |
| 12 <sup>7</sup> | 150Abstand.Fließpfeile.in.m                                |  |
| 13 <sup>°</sup> | $\exists$ aMigrationsgeschwindigkeit.(m/d)                 |  |
| 14              | $0 \cdots \cdots$ Farbe Bahnlinien                         |  |
| 15              | ja Beschriftung Bahnlinien mit Laufzeit                    |  |
| 16              | neinBeschriftung Bahnlinien mit Datum                      |  |
| 17 <sup>°</sup> | $0 \cdot \cdot \cdot \cdot \cdot \cdot$ Farbe Wanderpunkte |  |
| 18              | $1 \cdots$ Messstellenzeitintervall in a                   |  |
| 19              | $0.5$ Messstellentoleranz in $m$                           |  |
| 20              | $\frac{1}{a}$ Messwerte anzeigen                           |  |
| 21              | neinGW-freie.Gebiete.ausweisen                             |  |
| 22 <sup>2</sup> | neinBerücksichtigung.von.Filterbrunnen                     |  |
| 23 <sup>°</sup> | neinRandwerte.linear.extrapolieren                         |  |
| 24              | neinDatenbasis.anzeigen                                    |  |
| 25              | neinausgewählte Fließgewässer anzeigen                     |  |
| 26              | neinalle.Fließgewässer.anzeigen                            |  |
| 27              | $jaTopographic-anzeigen$                                   |  |
| 28              | neinLabel.und.Legende.anzeigen                             |  |
| 29              | ja Ausgabe mit Massstab                                    |  |
| 30              | 8Farbe.Störungen                                           |  |
| 31              | $0.1 \cdots$ Schwellwert Störungen                         |  |
| 32              | neinIsolinien.unterbrechen                                 |  |

<span id="page-9-0"></span>Abbildung 2-6: Die Datei isoline.cfg kann vom Anwender auch bearbeitet werden <sup>2</sup>

Nachdem der Dialog zur Gestaltung der Isolinien verlassen wurde, muss festgelegt werden, für welche Modellgrundwasserleiter der Isolinienplan ausgegeben werden soll. Dabei können ein einzelner Modellgrundwasserleiter oder auch mehrere Modellgrundwasserleiter ausgewählt werden. Wenn der ausgewählte Bereich von oben nach unten gerichtet ist, bedeutet dies: Es wird immer das oberste zum Aquifer gehörende finite Volumen zur Isolinienkonstruktion herangezogen, im umgekehrten Fall das unterste. Die Berechnung der Isolinien erfolgt in einer Ebene, so dass gegebenenfalls eine Interpolation zwischen verschiedenen Modellgrundwasserleitern ausgeführt wird.

Wenn keine Modellgrundwasserleiter ausgewählt wurden und in den Parameterdateien Isolinienthemen vorgegeben wurden (siehe Teil GeofimDB), können auch ein oder mehrere Isoli-

<sup>&</sup>lt;sup>2</sup> Die Optionen für die Störungen sind nur für Lizenzen der IBGW GmbH sowie LEAG relevant.

nienthemen ausgewählt werden. Die Auswahl der Isolinienthemen wird nach einem Klick auf den Cancel-Button angezeigt.

#### <span id="page-10-0"></span>**2.1 Berücksichtigung von Wasserflächen**

Wenn das Modell Restlöcher bzw. Seen enthält, müssen die Flächen bestimmt werden. Die Berechnung erfolgt automatisch. Wenn nicht geschlossene Flächen existieren, wird der Anwender gewarnt. Die Kontur sollte dann für den aktuellen Wasserstand mit dem Tool Isohypse bestimmt werden. Falls für ein Restloch mehrere Triangulationen existieren ({res}.tr1, {res}.tr2, ... in home\result und {res}.bl1, {res}.bl2, ... in home\isoline kann der Anwender im Dialog die aktuelle Kontur auswählen.

Wie die Standgewässer im Isolinienplan berücksichtigt werden sollen, legt der Anwender in einer speziellen Konfigurationsdatei fest. Bei MGWL-bezogener Auswertung sind die Vorgaben in der Datei home\isoline\seen.cfg zu definieren. Die Anbindung erfolgt in diesem Fall See- und MGWL-bezogen.

Wird eine Auswertung über Isolinienthemen vorgenommen, sind die entsprechenden Einstellungen in der Datei home\isoline\seen\_isoth.cfg zu definieren. Die Anbindung erfolgt in diesem Fall See- und Isolinienthema-bezogen. Es sollten alle im Modell definierten Isolinienthemen aufgeführt sein.

Wenn diese Datei nicht im oben angegebenen Verzeichnis existiert, wird ein Dialogfeld angezeigt [\(Abbildung 2-7,](#page-10-1) für die Datei seen\_isoth.cfg analog), in welchem der Nutzer unter 3 Optionen wählen kann. Bei Auswahl der ersten Option erstellt Geoisol eine Datei mit Standardeinträgen. Bei Auswahl der zweiten Option wird eine zuvor vom Anwender in den Ordner Isoline kopierte seen.cfg eingelesen und verwendet. Der Anwender kann diese Datei mit einem beliebigen Editor bearbeiten (Zeile see in [Tabelle 2-2\)](#page-11-1). Die dritte Option führt dazu, dass Seeflächen nicht im Isolinienplan dargestellt werden.

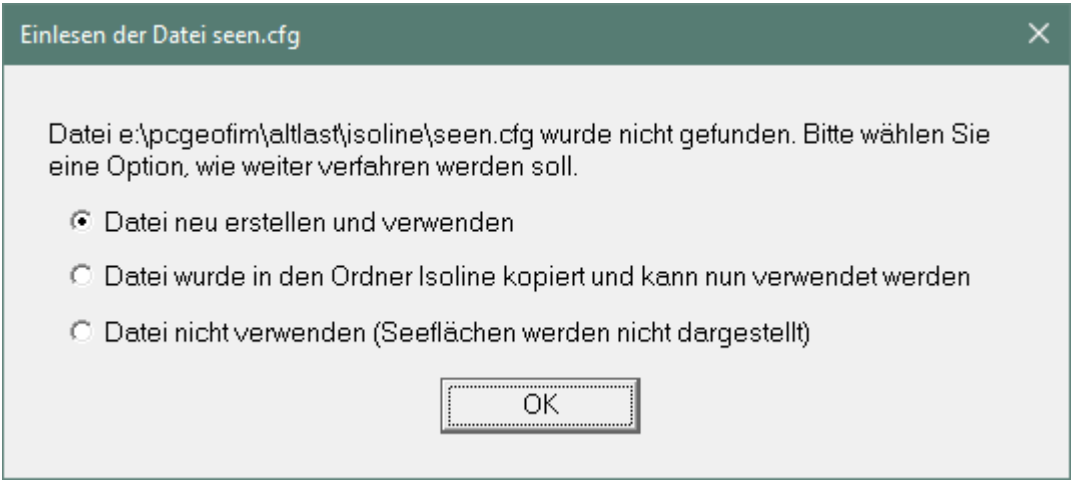

<span id="page-10-1"></span>Abbildung 2-7: verfügbare Optionen, wenn die Datei seen.cfg nicht gefunden wurde

```
Tabelle 2-2: Struktur der Datei seen.cfg
```

```
Behandlung von Seen im Isolinienplan
*
* Itype = 1: See wird integriert (*.blh und *.bln)
* Itype = 2: Wasserfläche des Sees wird integriert (*.blh)
* Itype = 3: Wasserfläche des Sees wird gezeigt (*.blh)
* Itype = 4: See wird ignoriert
*
 Name mg
      1 2 3
*
  see 1 1 1
```
**Tabelle 2-3: Aufbau der Datei seen\_isoth.cfg**

```
* Behandlung von Seen im Isolinienplan
*
* Itype = 1: See wird integriert (*.blh und *.bln)
* Itype = 2: Wasserfläche des Sees wird integriert (*.blh)
* Itype = 3: Wasserfläche des Sees wird gezeigt (*.blh)
* Itype = 4: See wird ignoriert
*
* Name ISOTH
ISOTH 2 3 12 14 15 25
  see 3 3 3 3 3 3
```
Dabei bedeuten:

- "See wird integriert": Die Seefläche erhält den aktuellen Seewasserstand, der Bereich Seefläche bis zur Kontur {see}.bln wird interpoliert, es sei denn der Seewasserstand liegt unter dem in der Datei {see}.bln angegebenen Wasserstand.
- "Wasserfläche des Sees wird integriert": Die Seefläche erhält den aktuellen Seewasserstand.
- "Wasserfläche des Sees wird gezeigt": Für die Isolinienkonstruktion werden die von Geofim berechneten Grundwasserstände benutzt. Die Wasserfläche des Sees wird gezeigt.
- "See wird ignoriert": Der See wird im Isolinienplan nicht gezeigt.
- Kommentare werden mit einem Asterisk "\*" am Zeilenanfang eingeleitet und können beliebig oft in der Datei enthalten sein

#### <span id="page-11-0"></span>**2.1.1 Zeitabhängigkeit in der Seen.cfg**

In der Datei Seen.cfg kann für jeden See die Behandlung der einzelnen Modellgrundwasserleiter auch zeitabhängig vorgegeben werden. Dies erfolgt durch die Angabe des Zeitpunkts, ab welchem die Anbindung gültig ist. Dazu ist die Angabe eines Datums nach dem letzten Modellgrundwasserleiter erforderlich. Anhand des Auswertezeitpunkts wird schließlich der entsprechende Eintrag für die Darstellung im Isolinienplan verwendet. Die [Tabelle 2-4](#page-12-1) zeigt ein Beispiel für die zeitabhängige Auflistung der Seeflächenanbindung.

```
Tabelle 2-4: Datei seen.cfg mit Zeitabhängigkeit
```

```
...
 Itype = 4: See wird ignoriert
*
 Name mg - Format(2x, a3, 99i3) [Start optional]
* 1 2 3
*
  se1 1 1 1 01.01.1990
  se1 1 2 2 01.01.1995
  se1 1 2 4 01.01.2005
  see 1 1 1
```
Es gelten folgende Bestimmungen

- es können beliebig viele Zeitvorgaben für einen See definiert werden
- verschiedene Seen dürfen nicht untereinander gemischt aufgeführt werden
- zur besseren Übersichtlichkeit sollten die Zeitangaben aufsteigend angegeben werden
- liegt das früheste Startdatum hinter dem Auswertezeitpunkt, wird der See ignoriert
- wird die Datumsangabe weggelassen, wird die Anbindung zeitkonstant behandelt (entspricht der bisherigen Angabe)
- dabei ist nur ein Eintrag für einen See erlaubt

#### <span id="page-12-0"></span>**2.1.2 Grafische Darstellung der Einbindung von Wasserflächen**

Die [Abbildung 2-8](#page-12-2) bis [Abbildung 2-12](#page-14-0) zeigen die Unterschiede der einzelnen Anbindungsoptionen. Welche Darstellung die aktuelle Situation am besten beschreibt, liegt in der Entscheidung des Anwenders.

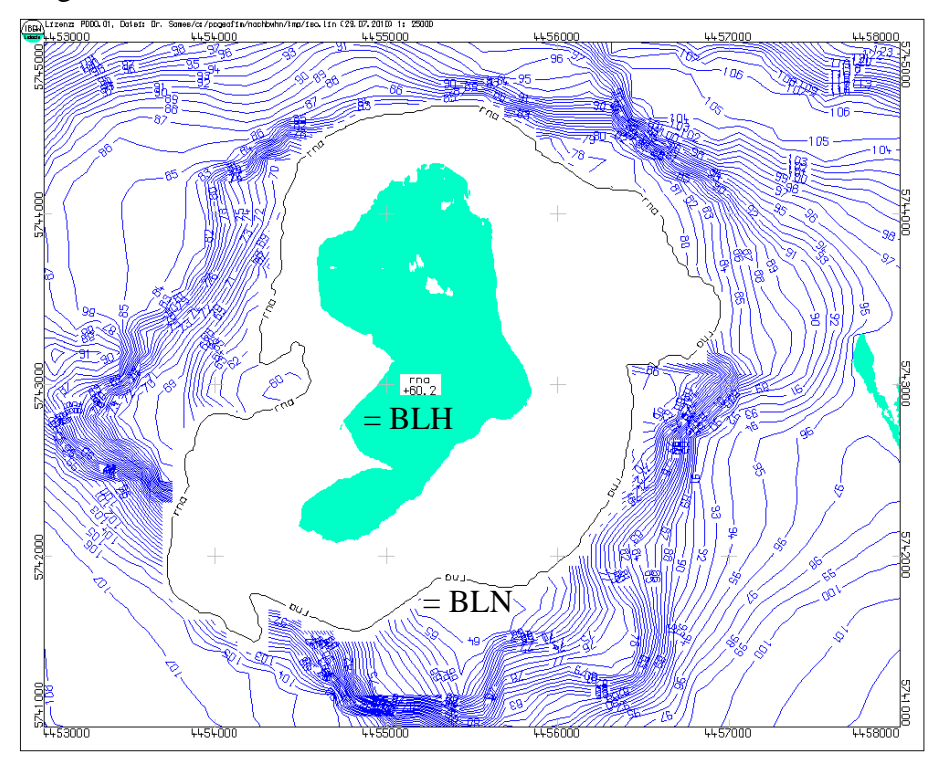

<span id="page-12-2"></span>Abbildung 2-8: Option Itype = 1: See wird integriert (\*.blh und \*.bln),  $h_{\text{See}} < h_{\text{bln}}$ 

➢ Isolinien werden nicht mit der Seefläche korreliert, Lokalbereich bleibt leer

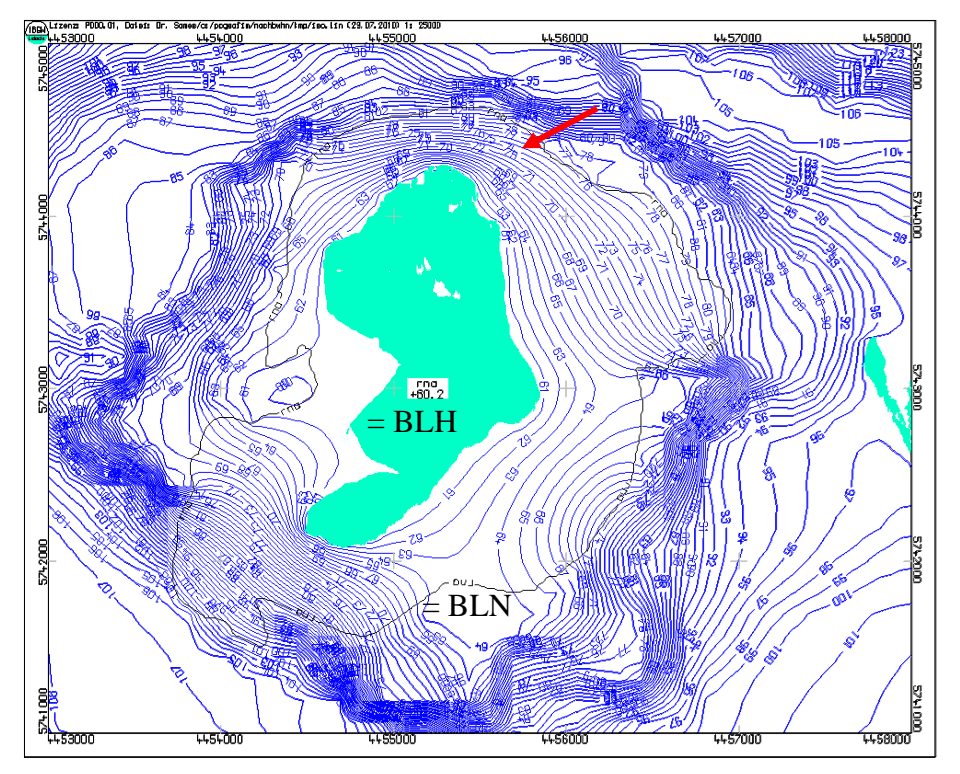

Abbildung 2-9: Option Itype = 1: See wird integriert (\*.blh und \*.bln),  $h_{\text{See}} > h_{\text{bh}}$ 

- ➢ Isolinien verlaufen bis zur äußeren Kontur (= BLN) laut der Geofim-Modellberechnung
- ➢ zwischen äußerer und innerer Kontur erfolgt eine lineare Interpolation der Isolinien unabhängig vom örtlichen Modellberechnungsergebnis, in diesem Falle können ausgegebene Wasserstände in den GW-Messstellen von den Isolinien abweichen

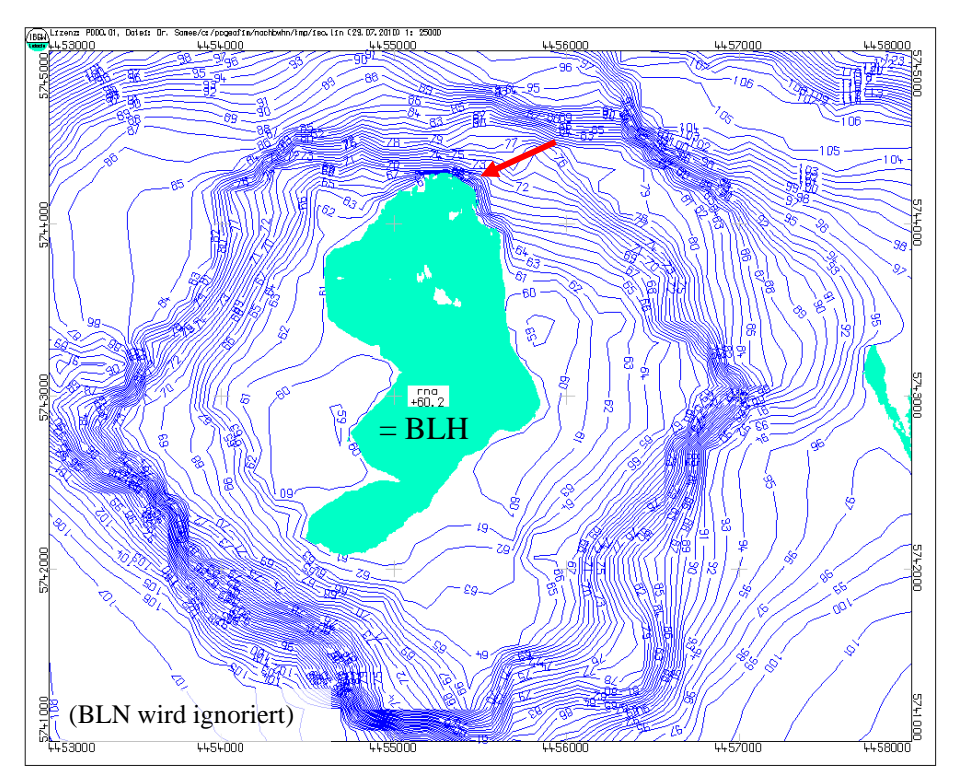

Abbildung 2-10: Option Itype = 2: Wasserfläche des Sees wird integriert (\*.blh)

➢ Isolinien verlaufen bis kurz vor die Uferlinie laut der Geofim-Modellberechnung, erst in unmittelbarer Ufernähe erfolgt eine Interpolation zum Seewasserstand

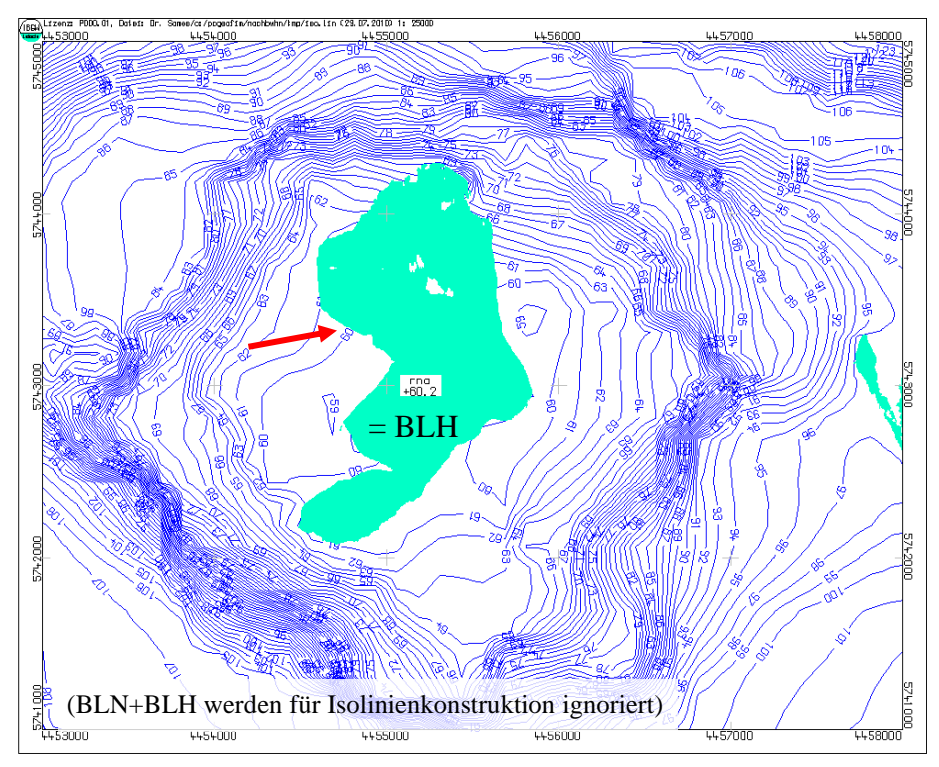

Abbildung 2-11: Option Itype = 3: Wasserfläche des Sees wird gezeigt (\*.blh)

- ➢ Isolinien verlaufen unabhängig von der Seefläche
- ➢ Isolinien können senkrecht zur Uferlinie liegen, die Isolinien werden auch unterhalb der Seefläche konstruiert (z.B. wenn es sich hier um einen gespannten Liegendgrundwasserleiter handelt)

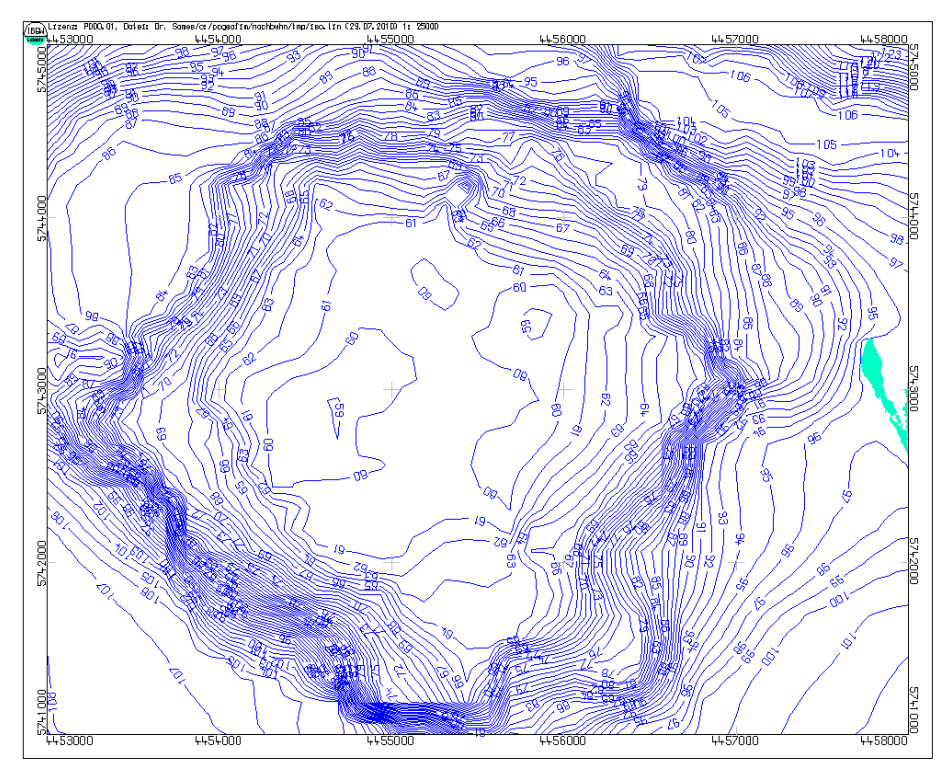

<span id="page-14-0"></span>Abbildung 2-12: Option Itype = 4: See wird ignoriert

➢ Seefläche wird nicht gezeichnet

#### <span id="page-15-0"></span>**2.2 Hinweise zur Gestaltung von Isolinienplänen**

Wurde in der Sitzung bereits eine Isolinienkonstruktion durchgeführt, ist im Verzeichnis home\tmp die Datei iso.res gespeichert. Der Nutzer wird gefragt, ob er die Restlochkonturen vom vorangegangenen Simulationslauf übernehmen möchte. Diese Frage **darf nur mit j** beantwortet werden, wenn **Differenzenpläne** oder **Isolinien von Teildichten** erstellt werden sollen. Es ist auf diese Art und Weise möglich, auch in diesen Fällen in den entsprechenden Plänen die Restlöcher zu zeigen.

Zu erwähnen ist noch, dass bei Vorhandensein der Datei {proj}brun.dbf der aktuelle Brunnenwasserstand als Messstelle ausgegeben wird. Schließlich können auch noch die in den Dateien {proj}pest.dbf und {proj}pebe.dbf vorgegebenen Pegel in den Isolinienplan integriert werden. Dabei werden alle Pegelwerte berücksichtigt, die bis zu einem Jahr vor und bis zu einem Jahr nach dem aktuellen Datum gemessen wurden. Für die Kalibrierphase ist die Einbeziehung der Messstellen in den Isolinienplan ein sehr gutes Hilfsmittel, um den erreichten Grad der Anpassung einschätzen zu können.

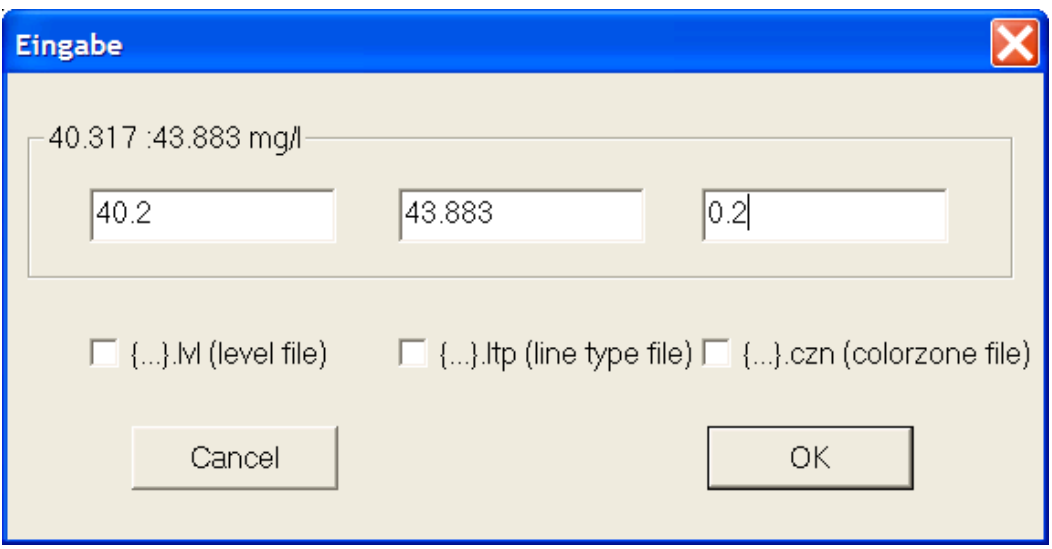

Abbildung 2-13: Festlegung der Isolinien im Dialog

Im Dialog werden die Isolinienwerte festgelegt. Nach der Konstruktion der Isolinien erfolgt die Ausgabe der Isolinien auf dem Bildschirm. Der Nutzer kann im Dialog mit Hilfe der Maus das Bild beliebig oft zoomen und sich auch das Gesamtbild wieder anzeigen lassen. Mit Hilfe des Grafikeditors ist es möglich, Linien, Flächen, Pegel und Texte zu redigieren und auch zusätzlich Linien, Flächen, Pegel und Texte einzuzeichnen.

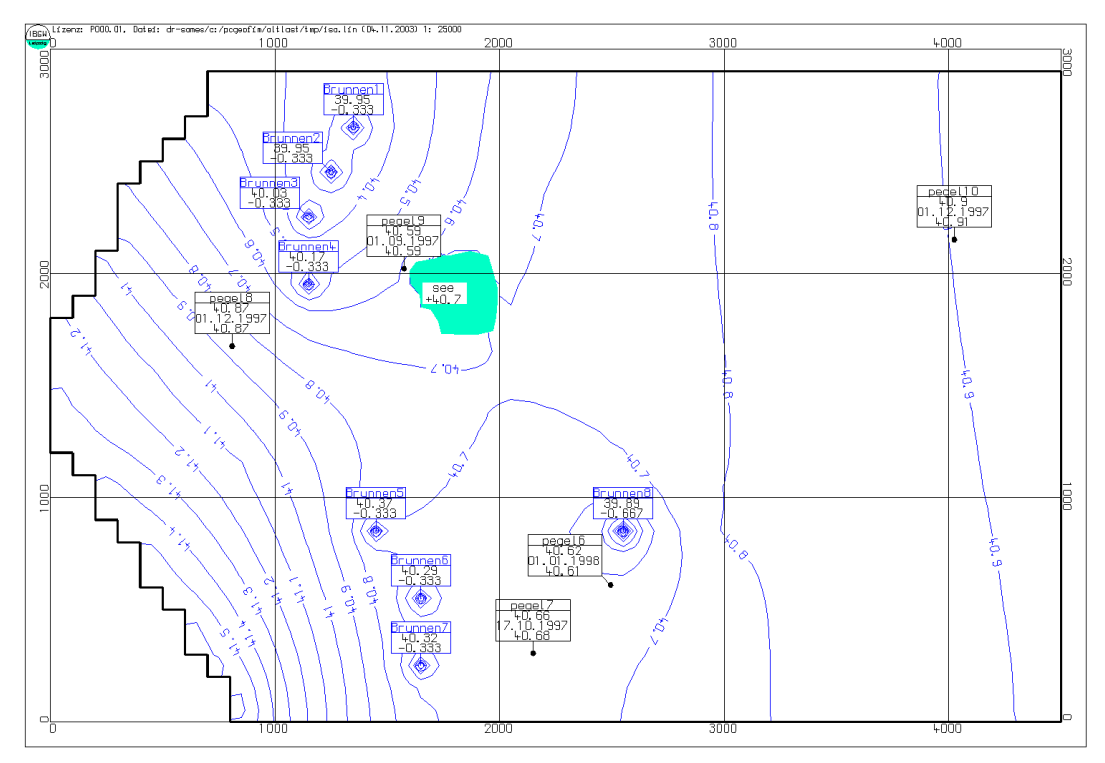

Abbildung 2-14: Isolinienplan Grundwasserleiter 3 für das Beispiel "altlast"

#### <span id="page-16-0"></span>**2.3 Speichern der PCGEOFIM-Grafik**

Wenn die Grafik gesichert werden soll, muss im Windows-File-Menü **Save...** ausgewählt werden. Mit Hilfe der PCGEOFIM-Dateiauswahlbox wird die Art der Ausgabe festgelegt.

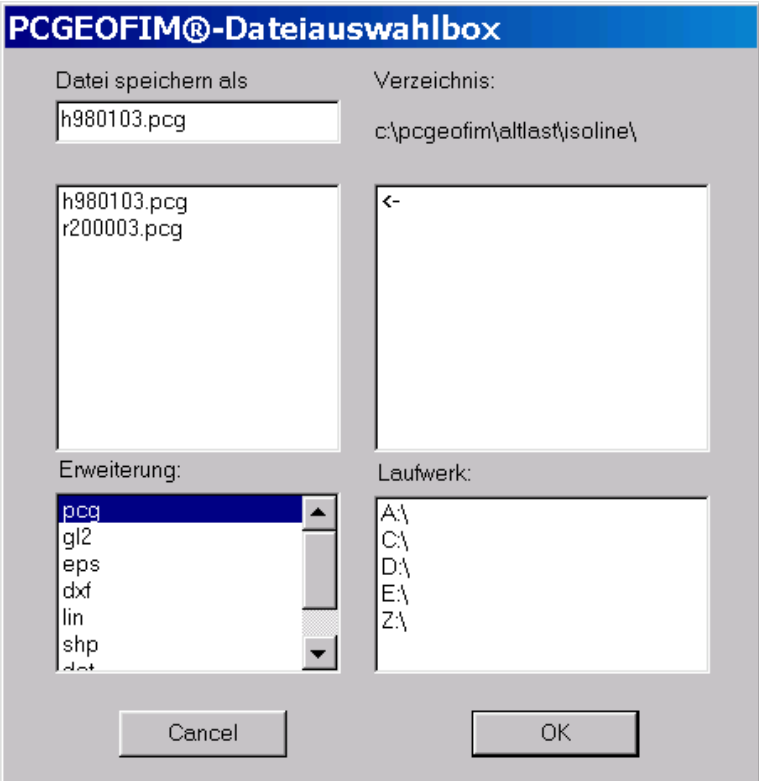

<span id="page-16-1"></span>Abbildung 2-15: Vorgabe des Ausgabeformats mit Hilfe der PCGEOFIM-Dateiauswahlbox

| {isoline}.xxx     | <b>Bedeutung</b>                                                                            | <b>Erläuterung</b>                                                                                                    |  |  |  |
|-------------------|---------------------------------------------------------------------------------------------|----------------------------------------------------------------------------------------------------|--|--|--|
| {isoline}.pcg     | Ausgabe im PCGEOFIM-<br>Grafik-Kompaktformat                                                | Input für Pcgview: Ermöglicht die spätere Aus-<br>gabe in beliebigem Ausschnitt und beliebigem<br>Format sowie auch Export zu GIS.                                                                                    |  |  |  |
| ${isoline}$ .gl2  | HP-GL/2-Datei                                                                               | copy to Printer   Plotter                                                                                                    |  |  |  |
| {isoline} eps     | Encapsulated-PostSript-<br>Datei                                                            | copy to Printer   Plotter und Export zu Word                                                                                                    |  |  |  |
| $\{isoline\}.dxf$ | DXF-Datei(en)                                                                               | Export zu CAD (Einzelheiten s. Teil Pcgview)                                                                                                    |  |  |  |
| ${isoline}.lin$   | Ausgabe im PCGEOFIM-<br>Grafik-Format                                                       | Input für Pcgview: Ermöglicht spätere Ausgabe<br>in beliebigem Ausschnitt und beliebigem For-<br>mat sowie auch Export zu GIS.                                                                                        |  |  |  |
| ${isoline}$ .shp  | ArcView-Shape-Dateien                                                                       | Export zu GIS                                                                                                    |  |  |  |
| $\{isoline\}.dgn$ | <b>DGN-Files</b>                                                                            | Export zu MicroStation-CAD (V7-Format)                                                                                                    |  |  |  |
| {isoline}.dat     | Datenbasis im Isohypse-<br>Format (dBASE)                                                   | Export zu Isohypse und anderen Isolinienpro-<br>grammen                                                                                                    |  |  |  |
| {isoline}.grd     | Grid-Datei                                                                                  | Export zu GIS und zu Surfer                                                                                                    |  |  |  |
| ${isoline}$ .dbf  | Interpolation der Ergeb-<br>nisse der Isolinienberech-<br>nung auf ein beliebiges<br>Gitter | Wenn eine Datei home\database\{proj}ipol.dbf<br>existiert, welche die Stützstellen in einem<br>Isohypse-Eingabeformat beschreibt, werden die<br>Ergebnisse der Isolinienberechnung auf dieses<br>Gitter interpoliert. |  |  |  |

Tabelle 2-5: Bedeutung der Erweiterung xxx bei der Isolinienausgabe

Bei den meisten Ausgaben kann der Nutzer den Ausschnitt bestimmen (s. [Abbildung](#page-17-0) 2-16).

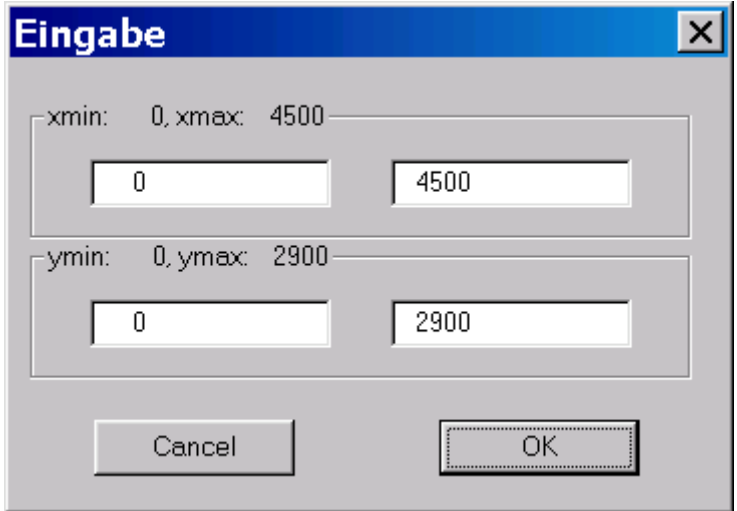

Abbildung 2-16: Festlegung der Größe des Isolinienplans

<span id="page-17-0"></span>Bei der HP-Gl/2-, PostScript-, DXF-, Shapefile-, und DGN-Ausgabe werden Maßstab, Schrifthöhe, Format und weitere spezielle Informationen benötigt, um die Grafik entsprechend den Wünschen des Nutzers ausgeben zu können. Die Anwenderdialoge zur Festlegung dieser Größen haben ein ähnliches Aussehen. Als Beispiel zeigt die [Abbildung](#page-18-0) 2-17 den Dialog im Fall der HP-GL/2-Ausgabe.

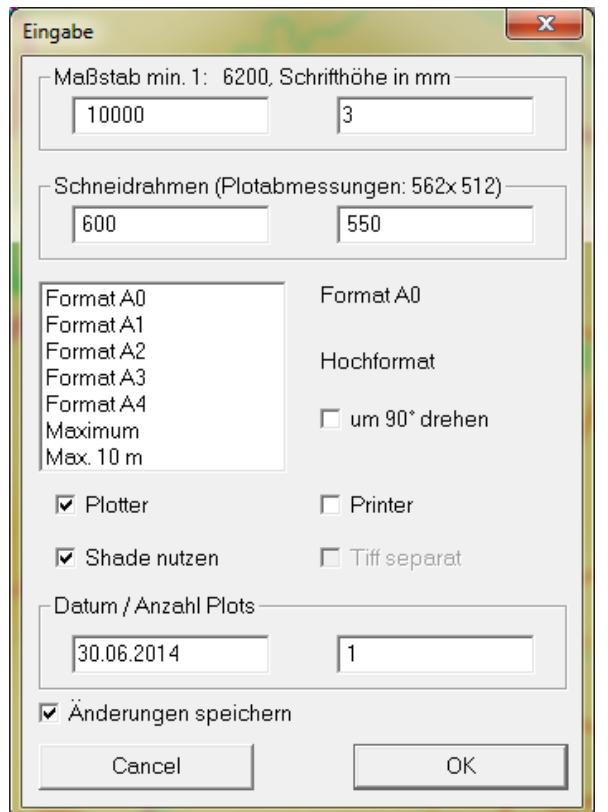

Abbildung 2-17: Dialog zur Ausgabe der Isolinien als HP-GL/2-Datei

<span id="page-18-0"></span>Detaillierte Informationen zu den verschiedenen Ausgabemöglichkeiten sind im Teil Pcgview zu finden. Nur wenn die Ausgabe erfolgreich abgeschlossen wurde, erscheint die folgende Information auf dem Bildschirm:

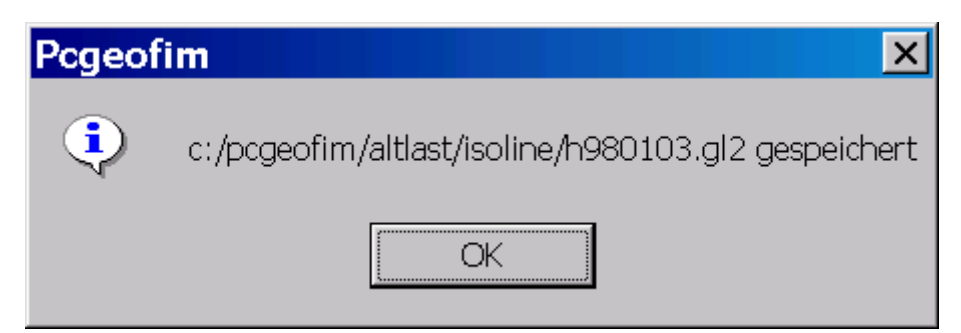

Abbildung 2-18: Meldung, dass die Ausgabe erfolgreich abgeschlossen wurde

Bei der Ausgabe {isoline}.dat wird die gesamte Datenbasis in der Form x, y, z und für Restlöcher 0, 0, h, {restl} ausgegeben. In die Datenbasis aufgenommen wurden auch die Randwerte, so dass andere Isolinienprogramme (z.B. auch Isohypse) das volle Gitternetz kennen. Ab Version 16.1 des Programms PCGEOFIM werden die Randwerte im Feld *RAND* durch Eintragen einer 1 markiert, alle anderen Werte erhalten den Wert -1. Damit ist eine schnelle Filterung in externen Programmen auf einfache Weise möglich.

**Hinweis:** {isoline}.dat ist eine dBASE-Datei.

Für den Export zu GIS oder zu SURFER wird eine Griddatei {isoline}.grd erzeugt. Es werden drei verschiedene Grid-Formate unterstützt:

- Esri ASCII-Grid
- Esri Binary-Grid
- Surfer-ASCII-Grid

Empfohlen wird die Ausgabe in einem der beiden ASCII-Grid-Formate. Der Anwender wählt den Ausschnitt und die Gittergröße im Dialog. Die Angaben bestimmen sich entweder aus den Einträgen in der Datei grid.cfg, falls diese Datei im Isoline-Ordner existiert oder aus den Modelldimensionen. Die Gitterweite deltax wird standardmäßig aus der halben Zellbreite des Grundrasters (Lupe 0) berechnet. Änderungen werden optional wieder in der Datei grid.cfg gespeichert. Format und Inhalt der Datei grid.cfg sind im Teil PCGTools der Dokumentation beschrieben.

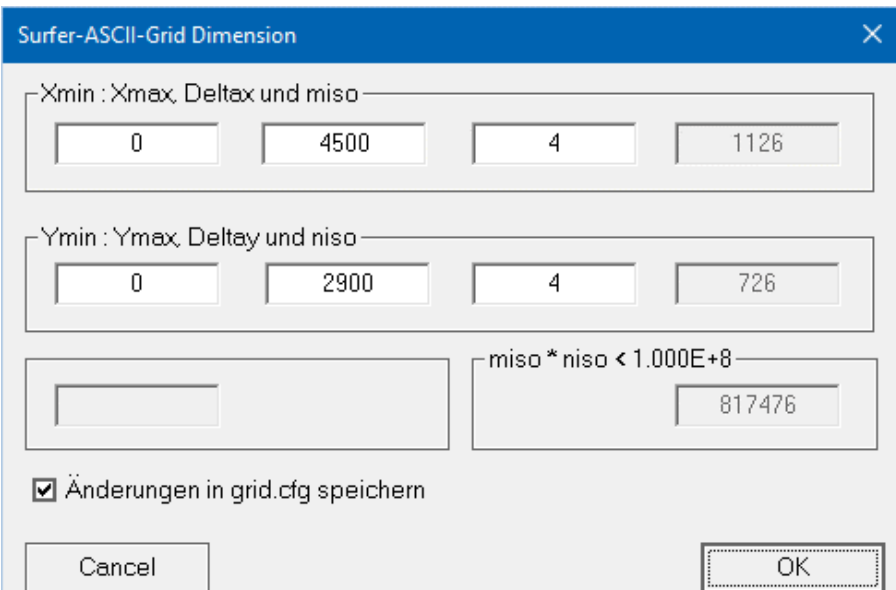

Abbildung 2-19: Festlegung von Ausschnitt und Gittergröße bei der Surfer-ASCII-Grid-Ausgabe

Das SURFER-Grid eignet sich besonders zur Darstellung von 3D-Grafiken. Das Programm SURFER ist ein Produkt der Firma Golden Software Inc. und nicht Bestandteil des Programmpaketes PCGEOFIM. Der Vorteil der Erzeugung der Griddatei in Geoisol liegt in der Berücksichtigung der Struktur der Gitterelemente.

Im Menü [Abbildung 2-15](#page-16-1) wird die Erweiterung "dbf" nur gezeigt, wenn die Datei home\database\{proj}ipol.dbf existiert. Diese Datei muss die Struktur isohyps1.dbf oder isohyps2.dbf besitzen (s. Teil Isohypse) und beschreibt die Stützstellen (x<sub>i</sub>, y<sub>i</sub>). Die Datei {proj}ipol.dbf wird kopiert und unter dem vom Nutzer angegebenem Namen {isolinie}.dbf gespeichert. Anschließend erfolgt eine Interpolation mit dem  $1/r^2$ -Algorithmus. Die Größe "r" beschreibt den Abstand des Punktes zu den 4 nächstgelegenen Stützstellen. Wenn die z-Werte in der Datei {isoline}.dbf nicht Null sind, kann zwischen Interpolation und Differenzbildung gewählt werden. Besonders geeignet ist diese Interpolation für die Bestimmung des Flurabstandes. Die Datei {isoline}.dbf enthält als z<sub>i</sub>-Werte das digitalisierte Geländemodell. Wenn man nun von diesen Werten die Standrohrspiegelhöhen des obersten Grundwasserleiters abzieht, enthält die Datei {isoline}.dbf die Flurabstände. In [Abbildung 2-20](#page-20-0) ist eine Karte der Flurabstände zu sehen, deren Datengrundlage auf diese Art und Weise erzeugt worden ist. Mit dem Tool Isohypse wurden dann anschließend die Isoflächen konstruiert.

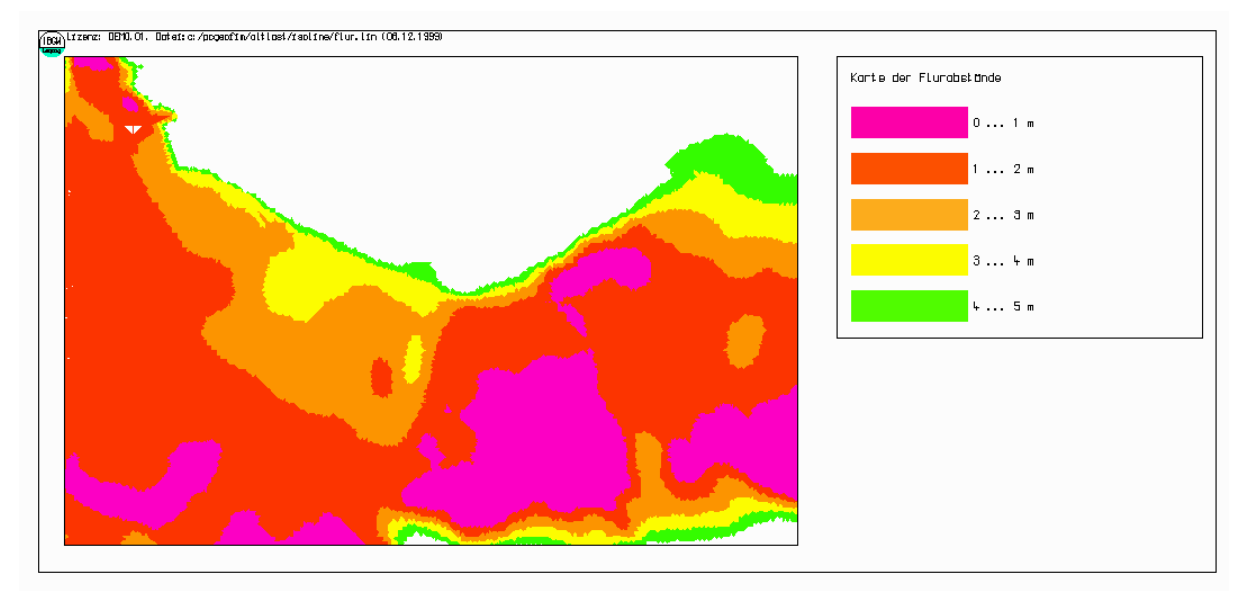

<span id="page-20-0"></span>Abbildung 2-20: Flurabstandskarte

### <span id="page-21-0"></span>**3 Beschriftung von Messstellen, Schutzzielen und Randbedingungen**

Isolinienpläne können für Messstellen, Schutzziele und Randbedingungen (aus Gründen der Einfachheit im Folgenden als Pegel bezeichnet) zusätzliche Beschriftungen enthalten. Die Beschriftung erfolgt über ein Rechteck, welches überschreibungsfrei mit Beschriftungen anderer Pegel angeordnet wird (siehe [Abbildung 3-1\)](#page-21-1). Je nach Art des Pegels, enthält das zugehörige Rechteck verschiedene Informationen.

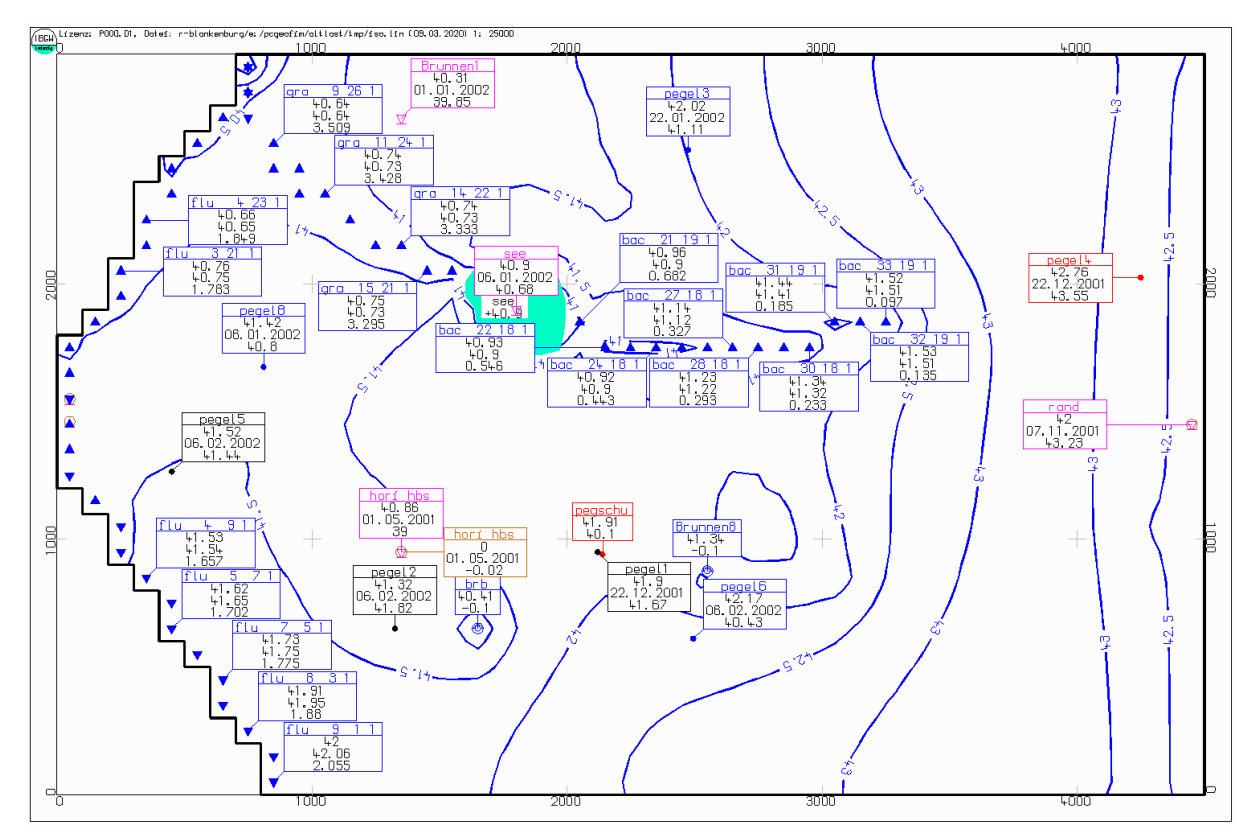

<span id="page-21-1"></span>Abbildung 3-1: Beschriftung von Messstellen, Schutzzielen und Randbedingungen im Isolinienplan

In [Tabelle 3-1](#page-22-0) werden für die verschiedenen Pegelarten die Symbole aufgeführt und deren Inhalte erläutert.

| <b>Art des Pegels</b>    | Beispielbeschriftung             | Erläuterung                                                               |  |  |  |
|--------------------------|----------------------------------|---------------------------------------------------------------------------|--|--|--|
|                          | <u>peqel</u><br><del>.</del> 1.9 | Kopfzeile: NAME aus pest.dbf<br>Zeile 1: berechneter Wasserstand zum Aus- |  |  |  |
| Einfache GW-Messstelle   | 22.12.2001                       | wertezeitpunkt                                                            |  |  |  |
| (h) <sup>3</sup>         | 41.67                            | Zeile 2: Datum des Messwerts                                              |  |  |  |
|                          |                                  | Zeile 3: zugehöriger Messwert aus pebe.dbf                                |  |  |  |
|                          |                                  | Kopfzeile: NAME aus pest.dbf                                              |  |  |  |
| Schutzziele              | pegschu.<br>  41.91              | Zeile 1: berechneter Wert zum Auswerte-                                   |  |  |  |
|                          | 40. 1                            | zeitpunkt                                                                 |  |  |  |
|                          |                                  | Zeile 2: Wert des Schutzziels aus pebe.dbf                                |  |  |  |
| Randbedingungsmessstelle | Br unnen 1                       | Kopfzeile: NAME aus pest.dbf                                              |  |  |  |
| mit h-Werten (Kopplung   | 40.31                            | Zeile 1: berechneter Wasserstand der Rand-                                |  |  |  |
| über NAME_EXT in         | 01.01.2002<br>39.85              | bedingung                                                                 |  |  |  |
| pest.dbf)                |                                  | Zeile 2: Datum des Messwerts                                              |  |  |  |
|                          |                                  | Zeile 3: zugehöriger Messwert aus pebe.dbf                                |  |  |  |
|                          |                                  | Kopfzeile: NAME aus pest.dbf                                              |  |  |  |
|                          |                                  | Zeile 1: Unterscheidung nach Art der ge-                                  |  |  |  |
| Randbedingungsmessstelle | Lu2                              | koppelten Randbedingung:                                                  |  |  |  |
| mit q-Werten (Kopplung   | 1.637                            | Fluss: berechneter Durchfluss (Abfluss) des                               |  |  |  |
| über NAME_EXT in         | 06.08.2002<br>1.125              | Flussabschnitts                                                           |  |  |  |
| pest.dbf)                |                                  | Sonst: ausgetauschter Volumenstrom zwi-                                   |  |  |  |
|                          |                                  | schen GW und Randbedingung                                                |  |  |  |
|                          |                                  | Zeile 2: Datum des Messwerts                                              |  |  |  |
|                          |                                  | Zeile 3: zugehöriger Messwert aus pebe.dbf                                |  |  |  |
|                          |                                  | Kopfzeile: NAME_EXT aus brun.dbf                                          |  |  |  |
|                          | <u>Brunnen8.</u><br>41.34        | Zeile 1: berechneter Brunnenwasserstand                                   |  |  |  |
| <b>Brunnen</b>           | - I I                            | zum Auswertezeitpunkt                                                     |  |  |  |
|                          |                                  | Zeile 2: Förderrate des Brunnens (positiv                                 |  |  |  |
|                          |                                  | bedeutet Einspeisung)                                                     |  |  |  |
|                          |                                  | Kopfzeile: Name des Standgewässers aus                                    |  |  |  |
| See                      | see                              | rast.dbf                                                                  |  |  |  |
|                          | +ևՈ. 9                           | Zeile 1: berechneter Wasserstand des Stand-                               |  |  |  |
|                          |                                  | gewässers                                                                 |  |  |  |
|                          |                                  | Kopfzeile: NAME, LUPE, IS, JZ und MG                                      |  |  |  |
|                          |                                  | aus rast.dbf (Flussabschnitt)                                             |  |  |  |
|                          |                                  | Zeile 1: berechneter Wasserstand der gekop-                               |  |  |  |
|                          | 18<br>25<br><u>bac</u><br>ԿՕ. 9Կ | pelten GW-Zelle zum Auswerte-                                             |  |  |  |
| Flussrandbedingung       | 40.92                            | zeitpunkt                                                                 |  |  |  |
|                          | Օ. ԿՕԿ                           | Zeile 2: berechneter Wasserstand der Rand-                                |  |  |  |
|                          |                                  | bedingung zum Auswertezeitpunkt                                           |  |  |  |
|                          |                                  | Zeile 3: berechneter Durchfluss (Abfluss)                                 |  |  |  |
|                          |                                  | des Flussabschnitts zum Auswer-                                           |  |  |  |
|                          |                                  | tezeitpunkt                                                               |  |  |  |

<span id="page-22-0"></span>Tabelle 3-1: Symbole und Inhalte der Beschriftungsrechtecke

<sup>3</sup> Die Farbgebung des Symbols hängt von der Abweichung zwischen Mess- und Berechnungswert ab: **blau**, wenn Berechnungswert > Messwert + Toleranz; **rot**, wenn Berechnungswert < Messwert – Toleranz; **schwarz**, wenn Berechnungswert = Messwert ± Toleranz; die Toleranz kann über [Abbildung 2-5](#page-7-0) definiert werden

## <span id="page-23-0"></span>**4 Spezielle Dateien zur Steuerung der Isolinienkonstruktion**

Die Steuerung der Isolinienausgabe wird durch im Verzeichnis home\isoline befindliche spezielle Dateien beeinflusst. Wenn z.B. eine Datei {proj}{ll}.lvl existiert (ll bezeichnet den GWL: 01, 02, 03, ...), wird der Nutzer gefragt, ob er diesen Level-File benutzen will. Wenn das der Fall ist, werden die Isolinien für die im Level-File angegebenen Werte erzeugt. Andernfalls werden Werte vorgeschlagen und der Nutzer kann im Dialog diese Werte ändern. In der folgenden Tabelle sind alle in Frage kommenden Dateien aufgelistet.

| <b>Name der Datei</b> | <b>Bedeutung</b>                                                  |
|-----------------------|-------------------------------------------------------------------|
| $\{proj\}$ {ll}.lvl   | Wert der Isolinien für GWL II                                     |
| $\{proj\}$ {ll}. ltp  | Linientyp der Isolinien für GWL II                                |
| $\{proj\}$ {ll} .czn  | Farbe der Isolinien für GWL II                                    |
| $\{proj\}$ {ll} .czs  | Isoflächenbestimmung für GWL II                                   |
| $\{proj\}$ {ll} .sto  | die bei der Isolinienkonstruktion zu berücksichtigenden Störungen |
|                       | für GWL ll                                                        |
| {projekt}.top         | Topografie                                                        |
| $\{project\}.$ lab    | Label-Datei                                                       |
| {projekt}.leg         | Legenden-Datei                                                    |
| {projekt}.tit         | Bildunterschrift-Datei                                            |

Tabelle 4-1: Dateien zur Steuerung der Isolinienberechnung für den Grundwasserleiter {ll}

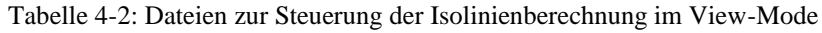

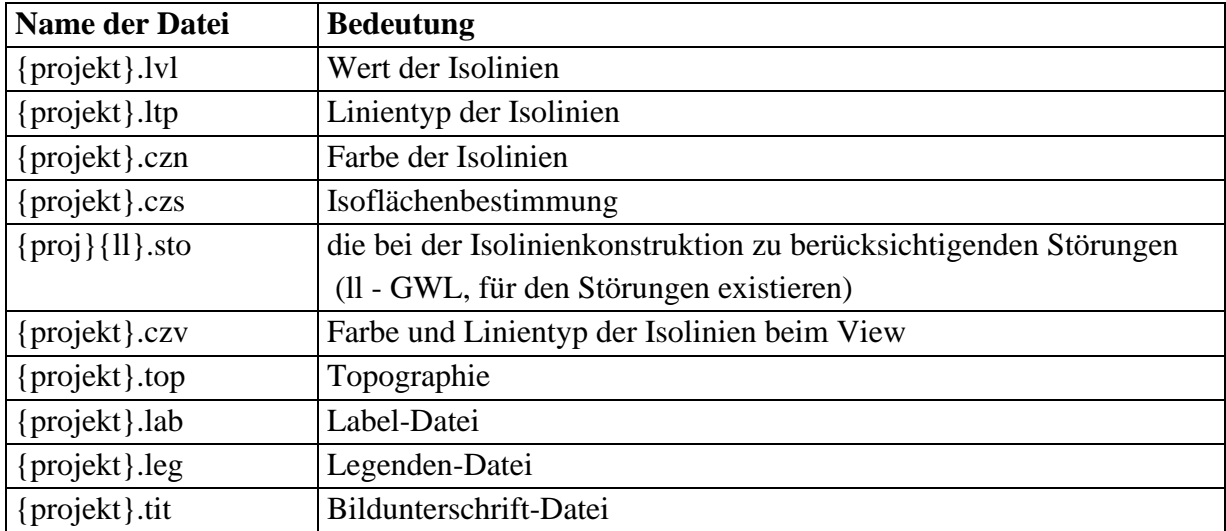

Tabelle 4-3: Levelfile {proj}{ll}.lvl, {projekt}.lvl

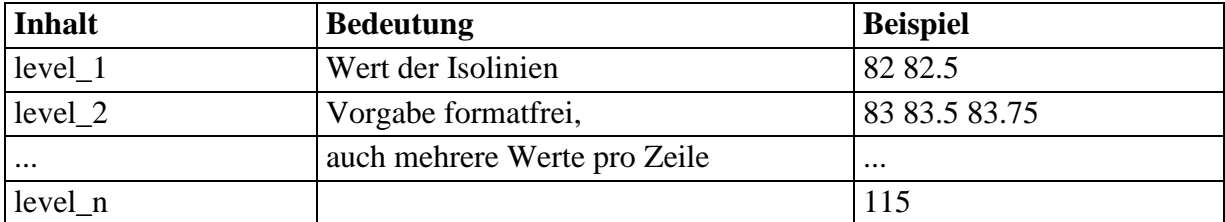

| 1.2.2                 |                             |                 |  |  |  |  |  |
|-----------------------|-----------------------------|-----------------|--|--|--|--|--|
| <b>Inhalt</b>         | <b>Bedeutung</b>            | <b>Beispiel</b> |  |  |  |  |  |
| $level_1$ lintyp $_1$ | Linientyp der Isolinien,    | 82 1            |  |  |  |  |  |
| $level_2$ lintyp $_2$ | Vorgabe formatfrei          | 82.52           |  |  |  |  |  |
| $\cdots$              | $lintyp=1$ : voll           | $\cdots$        |  |  |  |  |  |
| $level_n$ lintyp_n    | $lintyp = 2$ : unterbrochen | 115 1           |  |  |  |  |  |

Tabelle 4-4: Linetypefile {proj}{ll}.ltp, {projekt}.ltp

Der Linientyp sollte für jede Isolinie definiert werden.

Tabelle 4-5: Colorzonefile {proj}{ll}.czn, {projekt}.czn

| Inhalt                                                          | <b>Bedeutung</b>                          | <b>Beispiel</b> |
|-----------------------------------------------------------------|-------------------------------------------|-----------------|
|                                                                 | level $1$ color $1$   Farbe der Isolinien | 824             |
|                                                                 | $level_2 color_2$   Vorgabe format frei   | 85 3            |
| $\cdots$                                                        | 1: schwarz 2: rot $3:$ grün<br>4: blau    | 90 1            |
| $\left  \text{level}_n \right $ color_n $\left  5 \right $ selb | 6: zyan 7: magenta 8: braun               |                 |

Die Farbe gilt so lange, bis ein neuer Wert gefunden wird.

Tabelle 4-6: Colorzoneshadefile {proj}{ll}.czs oder {projekt}.czs

| Inhalt                                                    | <b>Bedeutung</b> | <b>Beispiel</b> |
|-----------------------------------------------------------|------------------|-----------------|
| level_1 color_1 shade_1u shade_1o   Wert der Isoflächen   |                  | 82 4 50 10      |
| level 2 color 2 shade 2u shade 2o   Vorgabe formatfrei,   |                  | 90 6 25 10      |
| $\cdots$                                                  | Farbe s.o.,      | 95 6 10 10      |
| level_n color_n shade_nu shade_no Schattierung von 2 99 % |                  |                 |

Von Level\_1 bis Level\_2 werden die Isoflächen in der Farbe color\_1 von shade\_1u % bis shade\_1o % schattiert, analog für level 2 usw. Dabei ist zu beachten, dass von der letzten Zeile level\_n nur der Wert für die Isoflächenkonstruktion benötigt wird, jedoch vier Werte vorgegeben werden müssen! Am Bildschirm und bei 256 Farben wird die Farbe von hell nach dunkel abgestuft, bei HP-GL/2-Ausgabe wird die Shade-Option genutzt.

Störungen werden für jeden Grundwasserleiter im PCGEOFIM-Grafik-Format vorgegeben. Alle Knotenpunktverbindungen in Abbildung 1-1 werden für die Isolinienkonstruktion gesperrt, wenn sie von der Störung berührt werden. So wird erreicht, dass entlang der Störung keine Isolinien ausgegeben werden. Diese Option sollte z.B. genutzt werden, wenn sich die Standrohrspiegelhöhe infolge von Verwerfungen innerhalb weniger Gitterpunkte sehr stark verändert. Auch Hangausflüsse sollten so behandelt werden.

Die Topografie wird gezeigt, wenn im Menü [Abbildung 2-5](#page-7-0) die zusätzliche Ausgabe Topografie markiert wurde. Wenn im Verzeichnis home\isoline eine Datei {projekt}.top existiert, wird diese Topographie gezeigt. Ist das nicht der Fall, kann der Anwender die zu zeigende Topografie mit Hilfe der PCGEOFIM-Dateiauswahlbox auswählen.

Label und Legende werden im Teil Pcgview ausführlich erläutert, so dass hier nicht näher darauf eingegangen werden soll. Wenn im Verzeichnis home\isoline eine Datei {projekt}.lab und / oder eine Datei {projekt}.leg existiert und im Menü [Abbildung 2-5](#page-7-0) die zusätzliche Ausgabe Label und Legende markiert wurde, werden Label und Legende gezeigt.

### <span id="page-25-0"></span>**4.1 Grafische Darstellung horizontaler Störungen**

Ist im Save-Ordner die Datei "perturbation" oder "pt{time} vorhanden, können horizontale Störungen als Linie im Isolinienplan dargestellt werden<sup>4</sup>. Die Optionen dafür sind im Anwenderdialog in [Abbildung 2-5](#page-7-0) sowie [Abbildung 2-6](#page-9-0) ersichtlich. In [Tabelle 4-7](#page-25-1) werden die Einstellungen kurz erläutert.

| Angabe<br><b>Erläuterung</b> |                                         | <b>Standard</b>          |  |  |
|------------------------------|-----------------------------------------|--------------------------|--|--|
| Farbe                        | Einfärbung der Störungslinien           | Ohne (keine Darstellung) |  |  |
| Schwellwert für              | Nur Störungen berücksichtigen, deren    | 0,1                      |  |  |
| Darstellung                  | $Faktor \leq$ dieses Schwellwerts ist   |                          |  |  |
| Isolinien unterbre-          | Isolinien werden im Bereich der Störung | deaktiviert              |  |  |
| chen                         | unterbrochen (analog zu {proj}.sto)     |                          |  |  |

<span id="page-25-1"></span>Tabelle 4-7: Erläuterung der Nutzeroptionen für Störungen

Sind Störungen hydraulisch wirksam und werden nicht unter- bzw. überströmt, treten in der Regel dichte Scharungen von Isolinien auf, da die Grundwasserstände auf kurze Distanz einen hohen Gradienten aufweisen [\(Abbildung 4-1\)](#page-25-2).

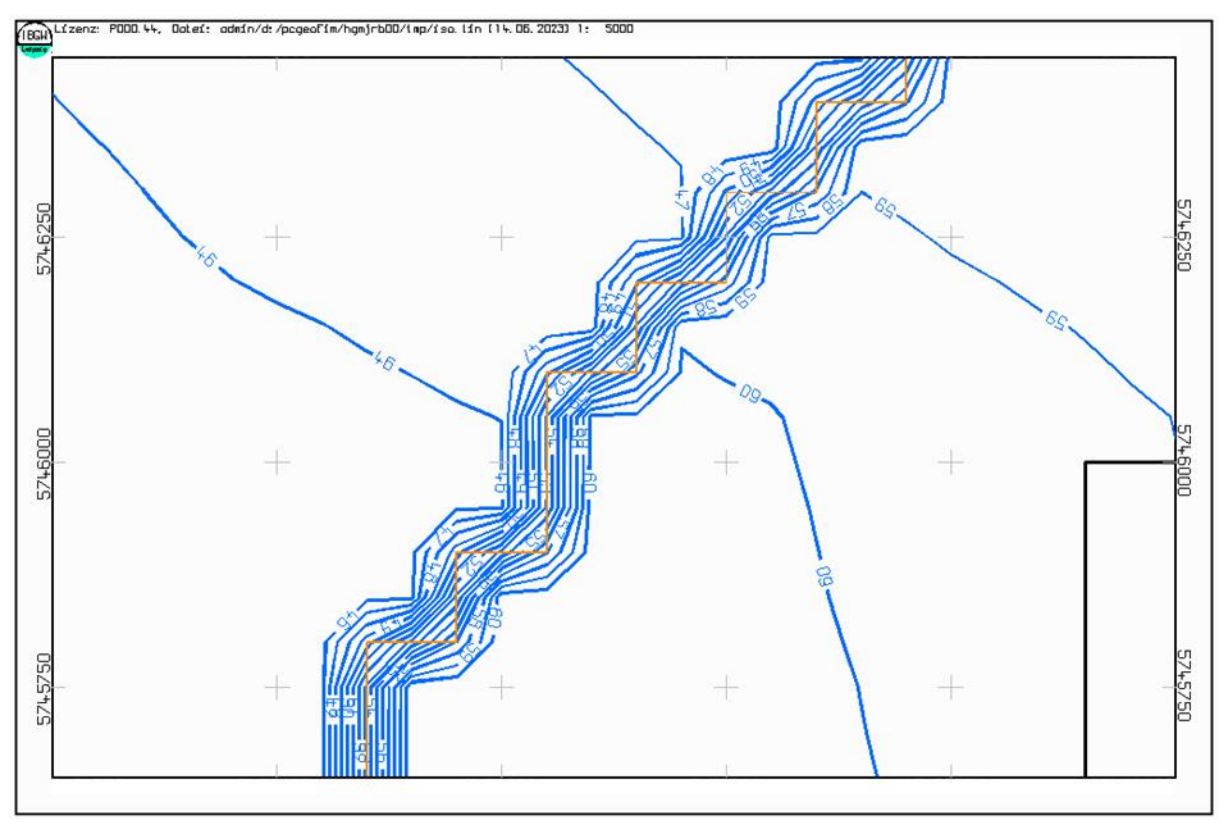

<span id="page-25-2"></span>Abbildung 4-1: Darstellung der Störung ohne Unterbrechung der Isolinien

Wird die Option "Isolinien unterbrechen" gewählt, wird die Konstruktion von Isolinien an den betreffenden Knoten gesperrt und kein Übergang durch die Störungslinie erfolgt. In [Ab-](#page-26-1)

<sup>4</sup> Nur für Lizenzen der IBGW GmbH und LEAG zulässig

[bildung 4-2](#page-26-1) ist das Ergebnis im Isolinienplan dargestellt. Der "Freiraum" zwischen Isolinien und Störungslinie ist nicht zuletzt der modellseitigen Diskretisierung geschuldet. Dieselbe Wirkung wird durch den Einsatz der Datei {proj}.sto erzielt (ohne Darstellung der Linie).<br>
FIEGA)<sup>Lizenz</sup> POOD <sup>14,</sup> Datei: additivit /propertie/has/proD/190/190/190/190/190/190/190 11: 5000

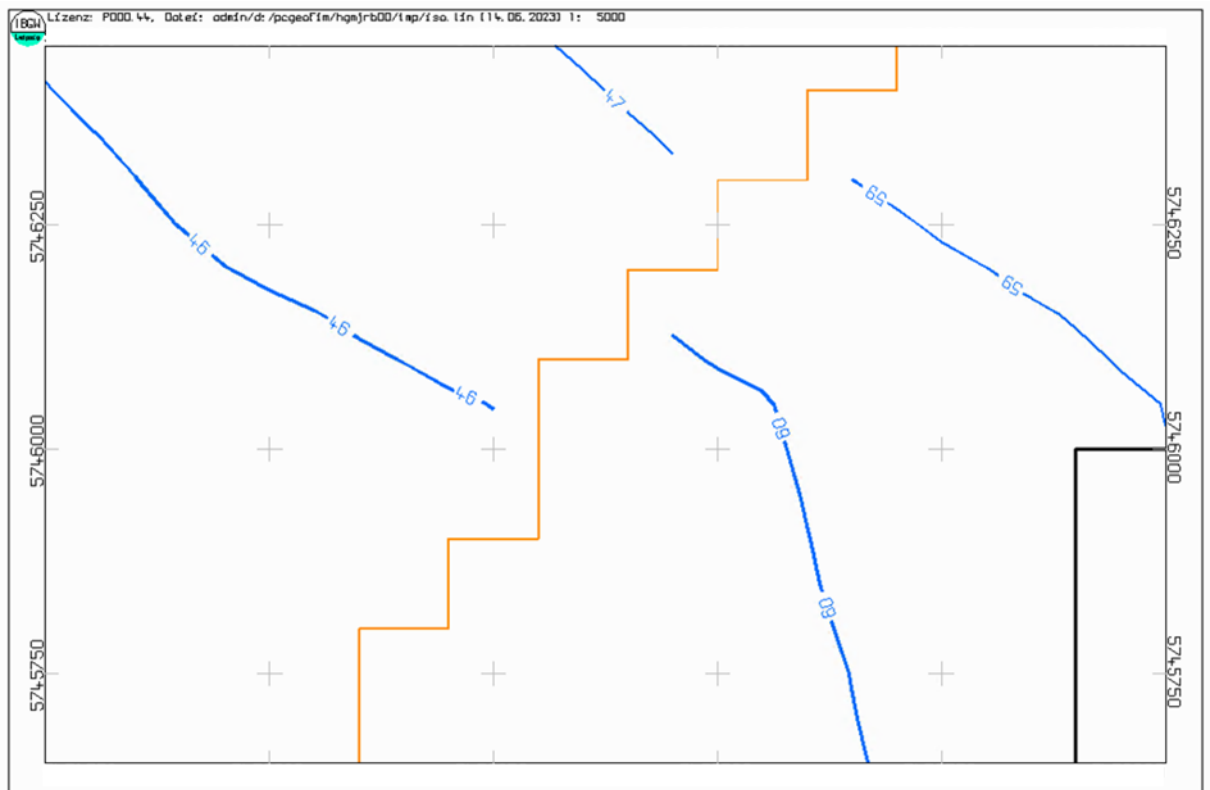

<span id="page-26-1"></span>Abbildung 4-2: Darstellung der Störung mit Unterbrechung der Isolinien

## <span id="page-26-0"></span>**5 Konstruieren von Vertikalschnitten**

Bevor man einen Schnitt konstruiert, sollte die Schnittspur definiert werden. Dazu eignet sich der Draw-Mode, wenn die Isolinien angezeigt werden. In [Abbildung 5-1](#page-27-0) ist der Isolinienplan Beispiel Altlast mit der im Draw-Mode erzeugten Linie zu sehen, die als Datei home/tmp/iso.drw gespeichert wurde. Zulässig sind auch mehr als zwei Stützstellen.

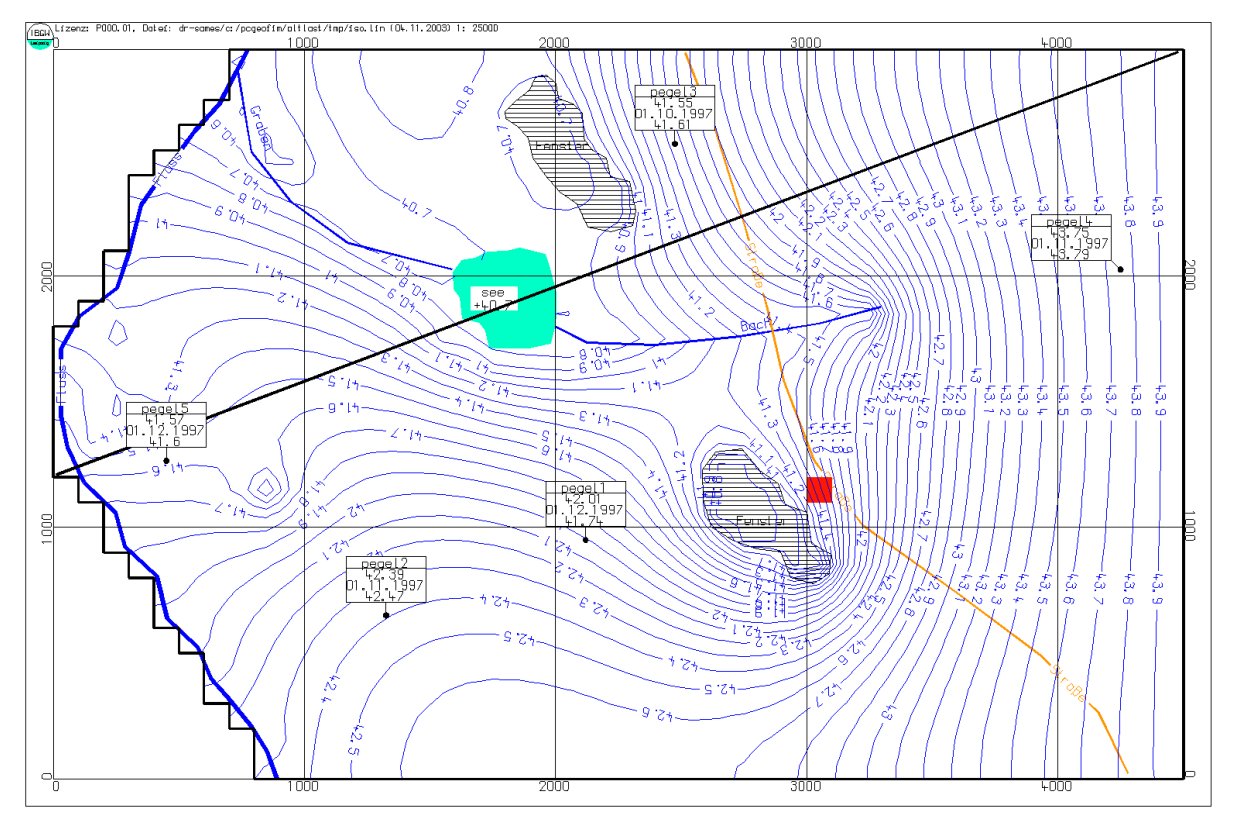

<span id="page-27-0"></span>Abbildung 5-1: Isolinienplan mit im Draw-Mode konstruierter Schnittspur

Diese Datei wird nun in das Verzeichnis home\isoline unter dem Namen {projekt}.cut abgelegt. Wenn als Isolinientyp im Menü [Abbildung 2-2](#page-5-1) **Schnitt h** und im nachfolgenden Menü eine Standrohrspiegelhöhe ausgewählt werden, werden für diese Schnittspur Isolinien konstruiert. Die Geometrie des Aquifers kann mit angezeigt werden. Das Aussehen wird entweder durch das Feld *ISOTH* in den Parameterdateien oder mit Hilfe der Datei home\isoline\ {projekt}.mg festgelegt.

Ist das Feld ISOTH vorhanden und für alle aktiven Volumina gefüllt (ISOTH > 0 und < 100), wird die Datei {projekt}.ith im Ordner home\isoline erzeugt (siehe [Tabelle 5-2\)](#page-28-0). Andernfalls wird die Datei home\isoline\{projekt}.mg erstellt [\(Tabelle 5-1\)](#page-27-1), falls diese nicht vorhanden ist. Eine Redigierung dieser Dateien ist möglich.

|  |  |  | +------+------+------+------+------+<br>  MGWL   icol   ityp   iart   ishad  <br>+------+------+------+------+------+ |  |  |
|--|--|--|----------------------------------------------------------------------------------------------------|--|--|
|  |  |  | 1 1 8   0   1   10                                                                                                    |  |  |
|  |  |  | 1 2 1 1 0 1 1 10 1                                                                                                    |  |  |
|  |  |  | 3   8   0   1   10                                                                                                    |  |  |
|  |  |  | +------+------+------+------+------+                                                                                  |  |  |

<span id="page-27-1"></span>Tabelle 5-1: Beispiel der Datei {projekt}.mg

#### <span id="page-28-0"></span>Tabelle 5-2: Beispiel der Datei {projekt}.ith

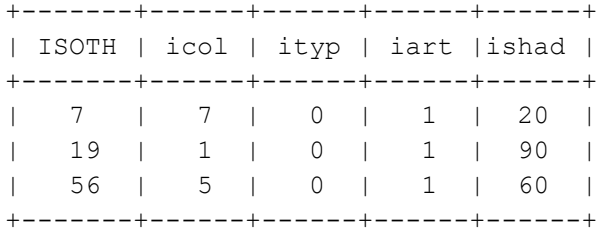

In der [Abbildung 5-2](#page-29-0) ist der Schnitt zu sehen. Er enthält die Geometrie, den Wasserstand und zeigt auch die Einbindung des Sees. Wenn man ein Zoom durchführt (s.

[Abbildung 5-3\)](#page-29-1), sieht man, dass die Grafik auch den Modellgrundwasserleiter und den kf-Wert enthält. Schnitte sind ein sehr gutes Hilfsmittel, Fehler im Modellaufbau zu erkennen.

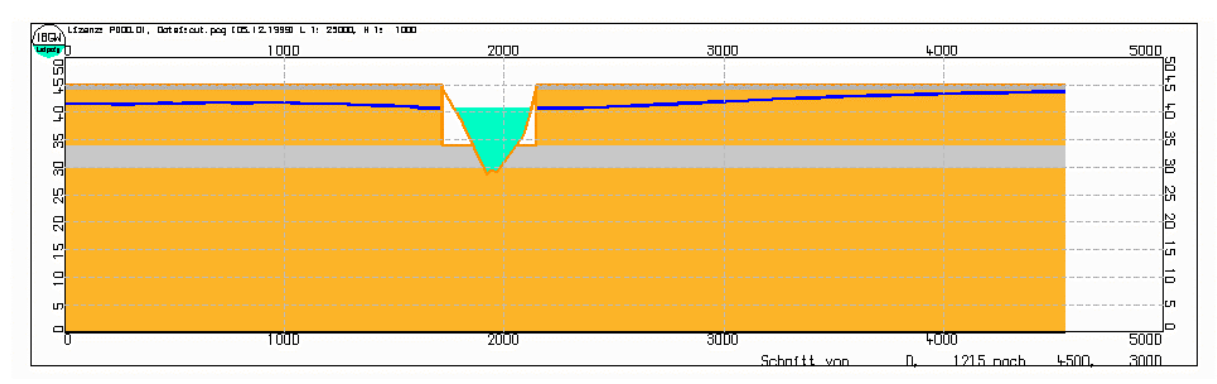

<span id="page-29-1"></span><span id="page-29-0"></span>Abbildung 5-2: Schnitt Beispiel Altlast mit Grundwasserstand und Geometrie des Aquifers

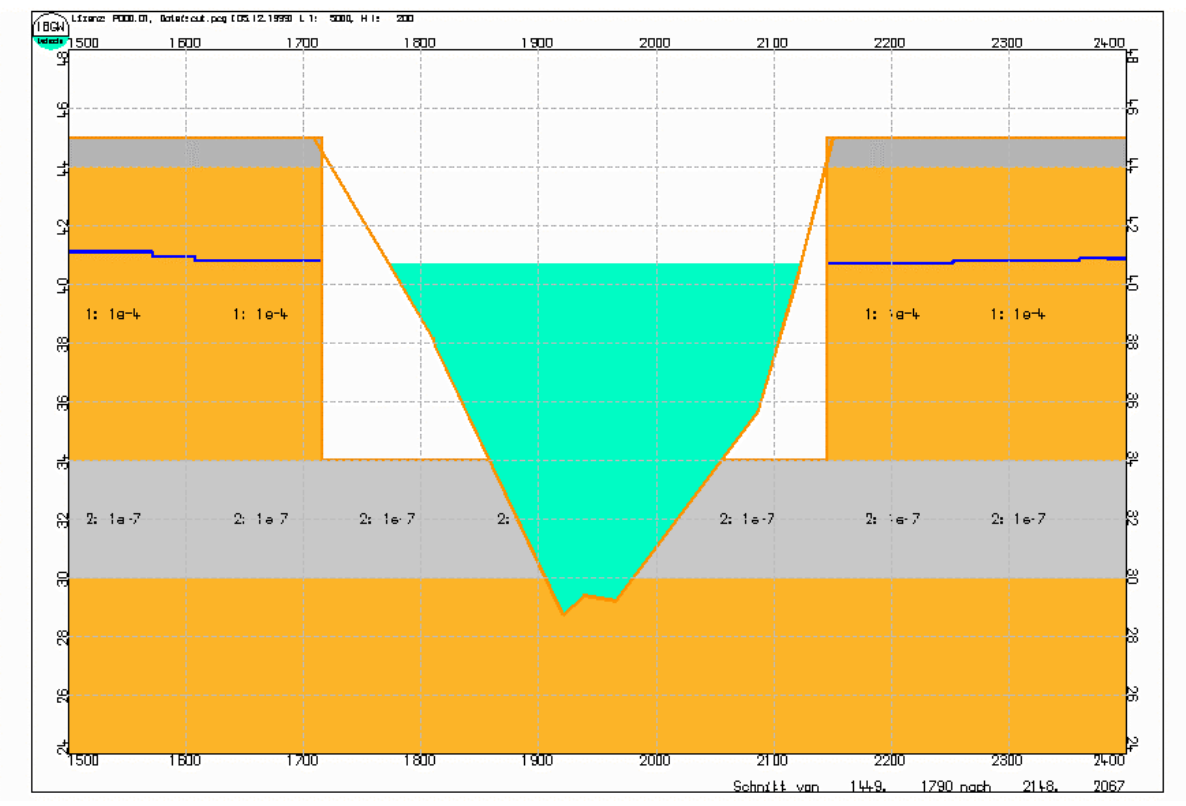

Abbildung 5-3: Die Vergrößerung zeigt, dass auch der MGWL und der  $k_f$ -Wert zu sehen sind

Zum Schluss soll noch erwähnt werden, dass auch die Migrationsgeschwindigkeiten im Schnitt dargestellt werden können.